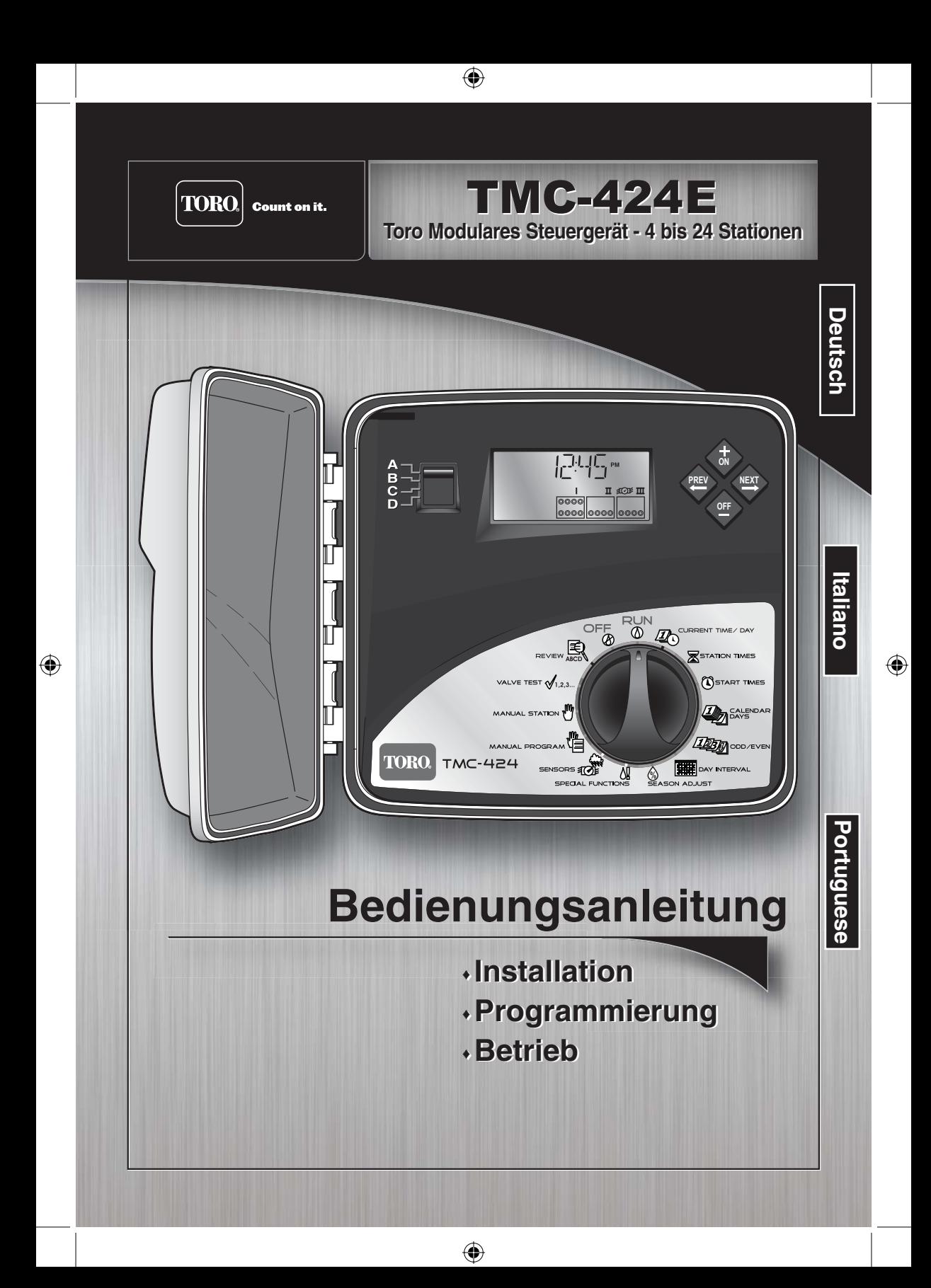

# **Einführung**

Die Serie TMC-424E hebt Modularität auf ein ganz neues Niveau an. Die fortschrittliche modulare Technologie von Toro kombiniert erweiterte Funktionen mit einfachem Betrieb in einem anpassbaren Steuergerät. Die Stationsanzahl kann bei Verwendung von Modulen mit vier oder acht Stationen zwischen 4 und 24 liegen. Die Flusserkennung in Echtzeit überwacht maximal drei unabhängige Sensoren und ist mit der Toro TFS Serie der Flusssensoren kompatibel. Flexible Laufzeiten bieten zusätzliche Flexibilität bei der Beregnung. Diese Merkmale zusammen mit Funktionen, wie z. B. zwei Stufen des Überspannungsschutzes, Kompatibilität mit der TMR-1 Wartungsfernsteuerung, dem robusten Gehäuse mit doppeltem Verwendungszweck und der bequemen Funktion zur Programmprüfung ergeben wirklich das beste Steuergerät mit optimaler Flexibilität.

⊕

Merkmale des TMC-424E Steuergerätes:

- Fortschrittliches Hybridsteuermodul mit bedienerfreundlicher Skala
- Nicht flüchtiger Speicher zum Speichern der Programmdaten ohne Batteriebackup
- Vier komplett unabhängige Beregnungsprogramme
- Gleichzeitiger Betrieb von maximal drei automatischen Programmen
- 16 individuelle Startzeiten mit beliebiger Programmzuweisung von 0 bis 16
- Programmzyklus und die Beregnungsoption mit 1 bis 30 Wiederholungszyklen und einer Beregungspause von 1 Sekunde bis zu 60 Minuten
- Tagplanung mit 365-Tage-Kalender, Intervall von 1 bis 31 Tagen oder ungeraden bzw. geraden Tagen mit selektivem Ausschluss von Tagen

⊕

- Anpassen der Stationslaufzeit von 1 Sekunde bis zu 8 Stunden
- Saisonale Anpassung nach Programm und nach Monat von 0 bis 200 % (automatische Aufteilung des Beregungszykluses für Einstellungen über 100 %)
- Beregnungspause zum Verzögerung der automatischen Beregnung von 1 bis 14 Tagen
- Starten des Haupventils bzw. der Pumpe mit möglicher Programm- oder Stationzuweisung
- Programmierbare Brunnenentlastung bzw. Stationsverzögerung von 1 bis 60 Sekunden oder 1 bis 60 Minuten
- Flussüberwachung und Hinweisparameter für 1 bis 3 Flusssensoren
- Erkennung von Überlastungen bzw. Kurzschlüssen und automatisches Auslassen suspekter Stationen mit der Überwachungsfunktion für die Ausgabespannung
- Optionale normal offene Hauptventilsteuerung an den Flusserkennungsmodulen
- Manueller Betrieb nach Station und Programm
- Schnelles Zusammenfassen der Programminformationen mit der Zusammenfassungsfunktion
- Verwenden des 12-Stunden- oder 24-Stunden-Formats für die Uhrzeit
- Anzeigen der Programmierungseingaben wählbar in Englisch, Spanisch, Französisch, Deutsch, Italienisch oder Portugiesisch
- Ventiltestfunktion für schnelle Stations- und Systemprüfung
- Ausgestattet für optionale Toro Regensensormodelle TRS, TWRS und TWRFS, Toro TMR-1 Handheld-Wartungsfernsteuerung und Toro Flusssensoren der Serie TFS

⊕

 $\Leftrightarrow$ 

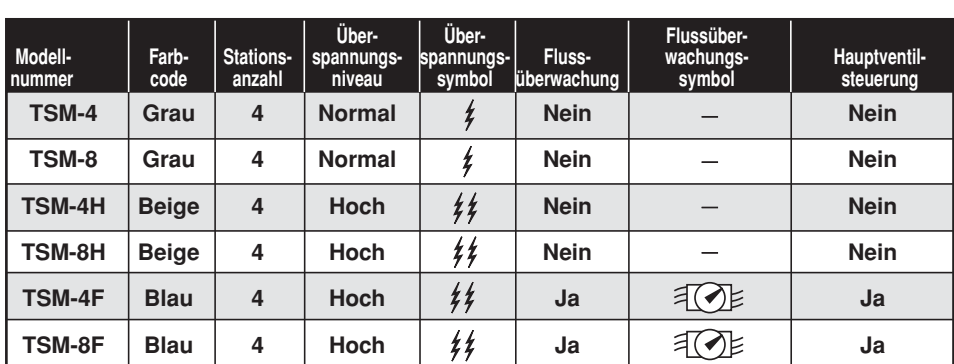

Die TMC-424E Erweiterungsmodule sind für eine leichte Erkennung farbkodiert. Die Module sind in beliebiger Kombination einsetzbar und werden in sechs Modellen angeboten, siehe Tabelle unten.

⊕

Die Erweiterungsmodule können jederzeit ohne Abschalten des Steuergeräts installiert oder entfernt werden. Das TMC-424E greift sofort auf das Modul zu und nummeriert die Stationen logisch gemäß der Modulposition.

Beispiel: Wenn Sie drei Module mit je vier Stationen installieren, werden die Stationen von 1 bis 12 nummeriert: Modul **I** (Stationen 1 bis 4) Modul **II** (Stationen 5 bis 8) und Modul **III** (Stationen 9 bis 12). Wenn Sie Modul **II** entfernen, werden die Stationen 5 bis 8 automatisch dem Modul **III** zugewiesen. Alle Stationen behalten ohne Lücken die Reihenfolge bei.

### **Übersicht**

↔

Sie sollten sich anfänglich ein paar Minuten Zeit nehmen und die verschiedenen Abschnitte in dieser Bedienungsanleitung lesen. Notieren Sie auch grundlegende Informationen zum Beregnungsprogramm und den Stationen auf dem beiliegenden Beregnungsplanformular. Wenn Sie diese Informationen griffbereit haben, ist das anfängliche Setup des Steuergeräts und die Programmierung einfacher.

HINWEIS: Das Beregnungsplanformular hat eine bequeme Tasche für die Bedienungsanleitung und die Kurzanleitung, wenn Sie es falten und innen an der Gehäusetür anbringen.

◈

# **Einführung**

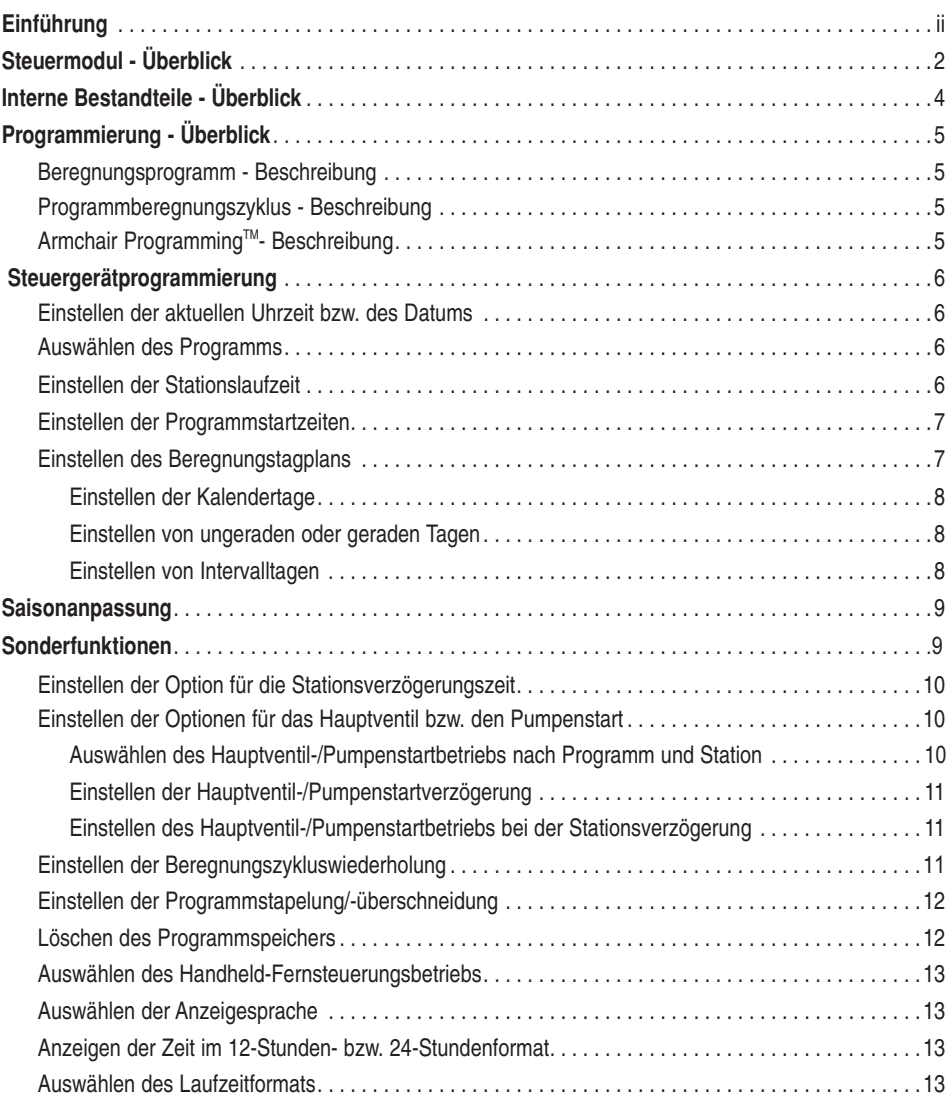

 $\bigoplus$ 

 $\bigoplus$ 

 $\bigoplus$ 

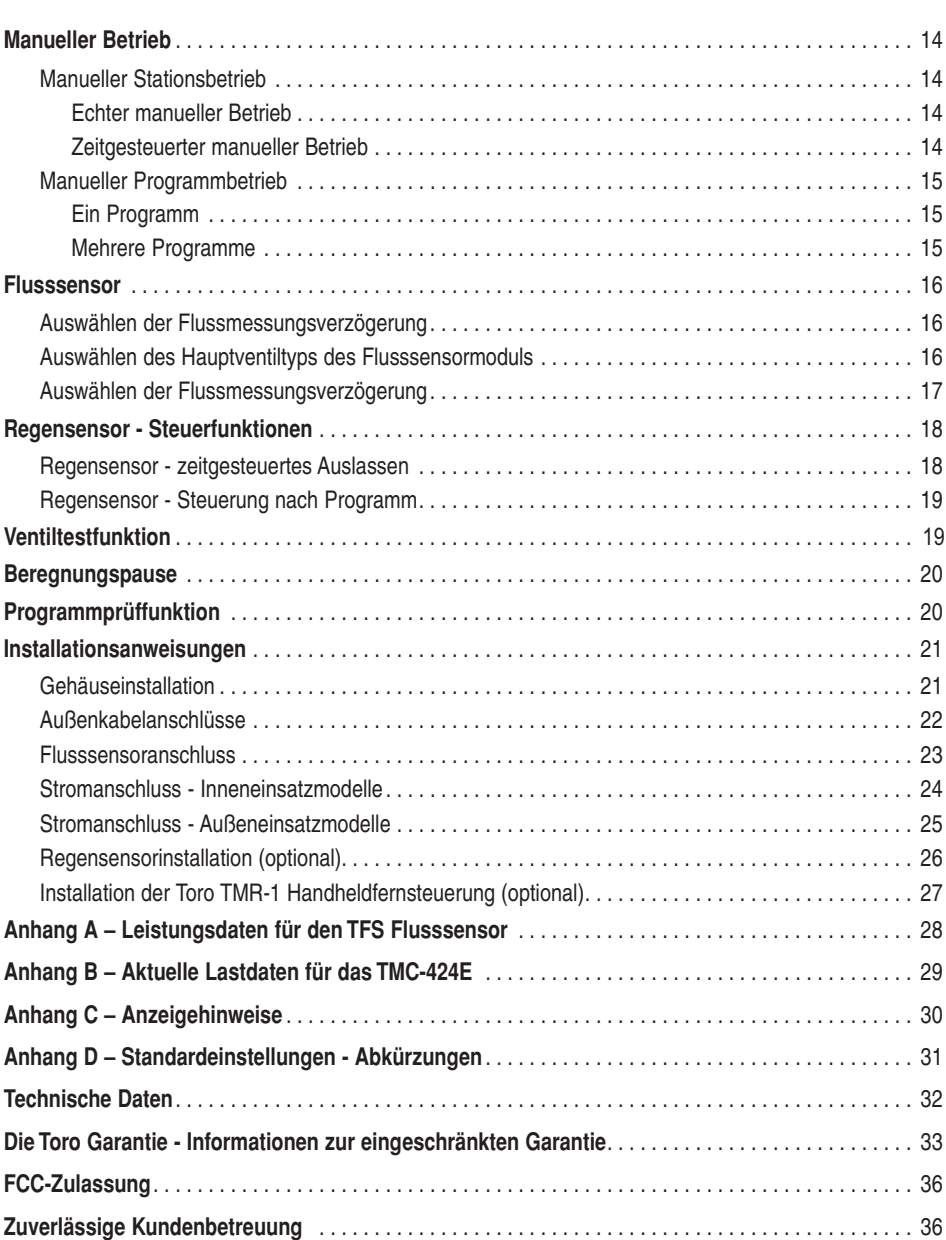

 $\bigoplus$ 

 $\bigoplus$ 

 $\bigoplus$ 

v

# **Steuermodul - Überblick**

Im Anschluss finden Sie eine kurze Beschreibung der Bestandteile und der Anzeigeelemente des Steuergeräts. Jedes Bestandteil wird ausführlich im entsprechenden Abschnitt in der dieser Anleitung beschrieben.

⊕

#### **1- Programmschalter**

Schiebeschalter mit vier Positionen zur Auswahl von Programm **A**, **B**, **C** und **D** für das Setup, die Prüfung und manuelle Steuerung.

#### **2 - Digitale Anzeige**

↔

- **a -** Symbol für die Stationslaufzeit.
- **b -** Startzeitsymbol.
- **c -** Programmkennungen.
- **d -** Angezeigter Text mit Intervallplanlänge.
- **e -** Bei Flusssensor-Erweiterungsmodul angezeigtes Flusssensormodul.
- **f -** Bei aktivierter Saisonanpassung angezeigtes %-Symbol.
- **g -** Wassertropfensymbol gibt aktuelle Beregnungsaktivität an. Durchgestrichenes Symbol weist auf deaktivierten Automatikbetrieb hin (Aus, Station deaktiviert oder Beregnungspause).
- **h -** Text zeigt heutigen Tag im Intervallberegnungstagplan an.
- **i -** Kennung für das Erweiterungsmoduldock (**I**, **II** und **III**, von links nach rechts).
- **j -** Hohle Kreise stellen die Stationsanschlüsse eines installierten Erweiterungsmoduls mit 4 oder 8 Stationen dar. Stationspositionen der aktuell aktiven Station oder einem Programm zugewiesene Stationen werden mit einem vollen Kreis angegeben.
- **k -** Die momentan auf der zweistelligen numerischen Anzeige angezeigte Stationsnummer oder die Nummer der Startzeit (direkt oben).
- **l -** Zweistellige Anzeige gibt die Nummer der momentan ausgewählten Station oder die Nummer der Startzeit an.

 $\bigoplus$ 

#### **3 - Navigationstasten**

Mit den Tasten **III** und **NET** wählen Sie die Einträge im Funktionsmenü aus. Alle numerischen Werte, Ein/Aus und Ja/Nein werden mit den Tasten  $\bigoplus$  und ausgewählt.

#### **4 - Funktionsskala**

Drehen Sie die Skala in eine Richtung, um die folgenden Betriebs-, Steuer- und Programmierungsfunktionen auszuwählen:

**RUN** : Die normale Stellung für den automatischen Betrieb des Steuergeräts.

**CURRENT TIME/DAY**  $\mathbb{Z}$  : Einstellen der Uhrzeit, des Tages und des Datums.

⊕

**STATION TIMES** : Einstellen der Stationslaufzeit.

**START TIMES**  $\widehat{\left(\text{I}\right)}$  : Einstellen der Programmstartzeiten.

**CALENDAR DAYS** : Einstellen des Programmberegnungstagplans nach Wochentagen.

ODD/EVEN<sup>LL</sup>SM : Einstellen des Programmberegnungstagplans nach ungeraden oder geraden Tagen.

**SEASON ADJUST**  $\otimes$  : Einstellen der Laufzeit aller Stationen in einem Programm und/oder eines Programms im Monat von 0 bis 200 % in Schritten von 10 %.

**SPECIAL FUNCTIONS**  $\bigwedge$  : Auswählen von Sonderoptionen für das Setup oder die Programmierung (weitere Informationen finden Sie auf Seite 10).

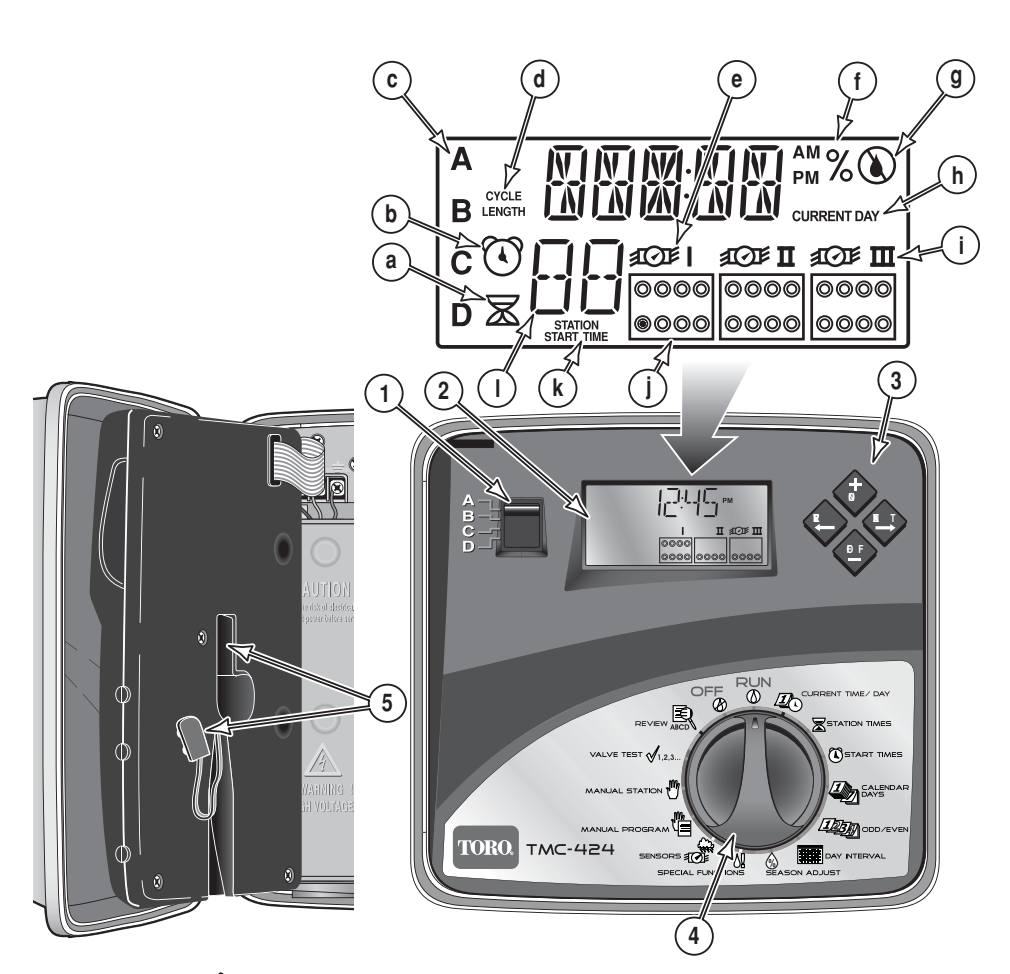

⊕

 $\bigoplus$ 

**SENSORS**  $\overrightarrow{AB}$ : Auswählen der Setupparameter für die Verwendung des Flusssensors.

⊕

**MANUAL PROGRAM**  $\sqrt[n]{\equiv}$  : Manuelles Ausführen von Beregnungsprogrammen.

**MANUAL STATION**  $\sqrt{m}$  : Manuelles Ausführen von Stationen.

**VALVE TEST**  $\sqrt{1,2,3...}$ : Manuelles Testen der Ventilausführungsfolge mit einer temporären Laufzeit.

**REVIEW S** : Zusammenfassen aller Programminformationen, u. a. Startzeiten, Laufzeiten und prozentuale Saisonanpassung. OFF<sup>(2)</sup>: Abschalten und Verhindern der gesamten automatischen und manuellen Beregnung.

#### **5 - 9 Volt Batteriefach und -clip**

Für die Armchair Programming™ und für das Speichern der Uhrzeit bei längerem Stromausfall wird eine 9 Volt Batterie benötigt. ◈

# **Interne Bestandteile - Überblick**

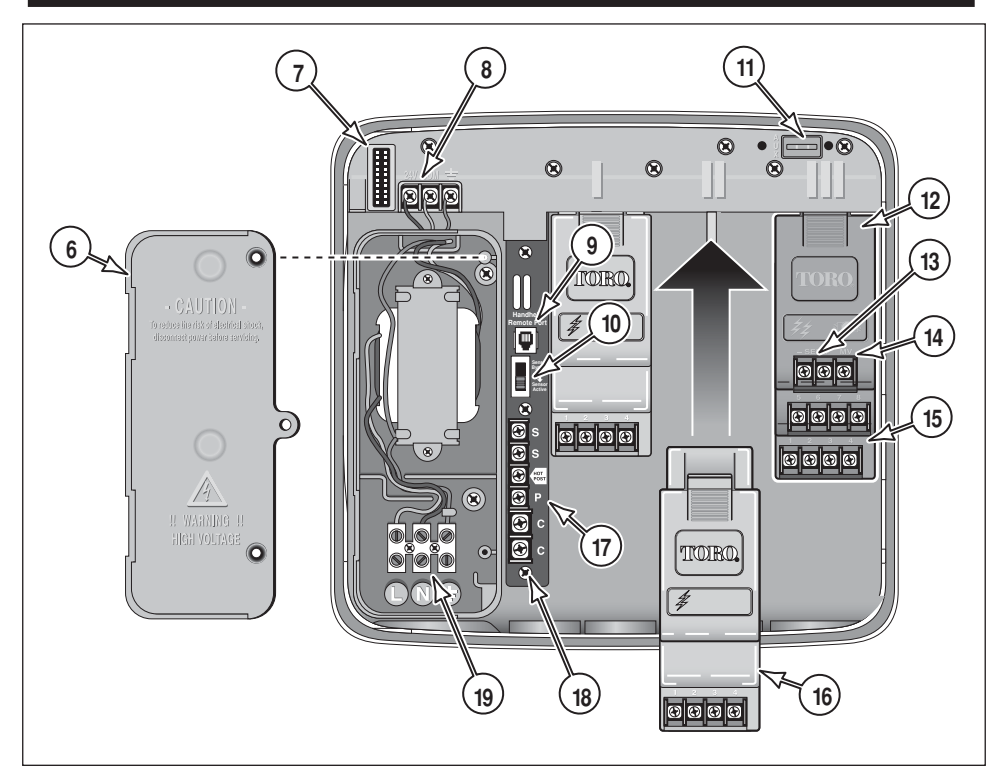

 $\bigoplus$ 

- **6 Abdeckung des Stromzufuhrfachs**.
- **7 Buchse für Steuermodulbandkabel**.
- **8 Transformator, 24 Volt Wechselstrom, Ausgabeverbindungsanschlüsse**
- **9 Anschlussport für MR-1 Fernsteuerung**.
- **10 Überbrückungsschalter für Regensensor.**
- **11 Aux-Port** (nicht aktiviert).
- **12 Flusssensorerweiterungsmodul** (Bild zeigt Modell TSM-8F).
- **13 Flusssensorkabelanschlüsse.**
- **14 Kabelanschluss für Flussmodulhauptventil**.
- **15 Kabelanschlüsse für Erweiterungsmodulventil**.
- **16 Erweiterungsmodul** (Bild zeigt Modell TSM-4).

◈

- **17 - Kabelverbindungsanschlüsse: S** - Regensensor (2). **Hot Post** (24 Volt Wechselstrom Quelle)
	- **P** Pumpenstart/Hauptventil
	- **C** Ventil (außen) Nullleiter (2)
- **18 Befestigungsschraube für optionalen Erdungsanschluss**.
- **19 Verbindungsanschlüsse für Eingangsstromkabel:**.
	- **L**  Leitung (Leitungsnetz 1)
	- **N** Neutral (Leitungsnetz 2)
	- $\bigoplus$  Erde

⊕

# **Programmierung - Überblick**

### **Beregnungsprogramm - Beschreibung**

Ein Beregnungsprogramm ist ein kleiner Satz von Anweisungen, mit denen dem Steuergerät mitgeteilt wird, welche Tage für die Beregnung aktiviert sind, wann ein Beregnungszyklus gestartet wird, und für wie lange jede Station im Zyklus aktiviert ist. Steuergeräte der Serie TMC-424E haben vier eigenständige Beregnungsprogramme, die mit **A**, **B**, **C** und **D** bezeichnet werden.

 $\bigoplus$ 

Stationen mit ähnlichen Landschaften oder Beregnungsattributen oder zum Segmentieren standortspezifischer Bedingungen, z. B. Nordhänge oder im Schatten liegende Rasenflächen, werden normalerweise in separaten Programmen gruppiert. Mit den verfügbaren vier Programmen können Sie individuelle Beregnungsprogramme für unterschiedliche Landschaftsbedürfnisse haben. Sie können mehrere Programme jeweils einzeln ausführen, oder die Programme können sich überschneiden, der Reihe nach oder gleichzeitig ausgeführt werden. Jeweils drei Programme können gleichzeitig aktiv sein. Mit dieser Funktion kann ein größerer Teil der Beregnung in der Hauptberegnungszeit erfolgen, die normalerweise zwischen Mitternacht und 6 Uhr morgens liegt.

### **Programmberegnungszyklus - Beschreibung**

Wenn Sie eine Programmstartzeit ausgewählt haben, stellt dieser Zeitpunkt den Beginn des automatischen Beregnungszykluses dar. In einem Beregnungszyklus wird jede Station mit einer zugewiesenen Laufzeit im Programm, nacheinander, in numerischer Folge von der niedrigsten zur höchsten Stationsnummer ausgeführt.

Das TMC-424E hat maximal 16 Zeitfenster für die Beregnungszyklusstartzeiten, die Sie den vier Programmen beliebig zuweisen können. Beispielsweise könnte Programm **A** 10 Startzeiten, Programm **B** zwei Startzeiten, Programm **C** vier Startzeiten und Programm **D** keine Startzeit haben. Jede Kombination bis zu maximal 16 Startzeiten ist zulässig.

**HINWEIS:** Zur Vereinfachung liegt dem Steuergerät ein Beregungsplanformular bei. Planen und notieren Sie in diesem Formular die Angaben zur automatischen Beregnung. Befestigen Sie die Karte an der Innenseite der Gehäuseabdeckung, damit sie immer griffbereit ist.

### **Armchair Programming**TM **- Beschreibung**

 $\Leftrightarrow$ 

Sie können eine 9 Volt Batterie einlegen, damit Sie das Steuermodul vor der Installation in Ihrem komfortablen Sessel vollständig programmieren können.

- 1. Schieben Sie die Erweiterungsmodule ein und arretieren Sie diese.
- 2. Setzen Sie eine 9 Volt Batterie in den Batterieclip des Steuermoduls ein und bewahren Sie die Batterie im vorsehenen Schlitz auf. (Siehe Punkt 5 auf Seite 3.)
- 3. Stellen Sie die Funktionsskala in die Stellung **RUN** ( $\triangle$ ) und drücken Sie dann die Taste  $\bullet$ , um die Konfiguration des Erweiterungsmoduls abzurufen (achten Sie auf die angezeigte Modulkennung).
- 4. Wenn Sie das Steuermodul aus dem Gehäuse entfernen möchten, schließen Sie das Bandkabel vom Gehäuse ab und drücken Sie dann oben auf das Scharnier, um das Modul zu lösen.
- 5. Programmieren Sie das Steuergerät zuerst mit der aktuellen Uhrzeit und dem Datum, siehe Seite 6.

⊕

**HINWEIS:** Die 9 Volt Batterie speist den Mikroprozessor bei einem längeren Stromausfall. Nach der Programmierung können Sie die Batterie entfernen oder eingelegt lassen. Für die Steuergerätausgabe wird Netzstrom benötigt.

♠

# **Steuergerätprogrammierung**

**HINWEIS:** Als Werkseinstellungen werden englische Anzeigen und das 12-Stunden-Format für die Uhrzeit verwendet. Weitere Informationen zur Auswahl einer optionalen Anzeigesprache, einschließlich Spanisch, Französisch, Italienisch, Deutsch und Portugiesisch, und dem 24-Stunden-Format finden Sie in den Setupschritten für die Sonderfunktion auf Seite 13.

⊕

### **Einstellen der aktuellen Uhrzeit bzw. des Datums**

- 1. Drehen Sie die Funktionsskala nach rechts auf **Current Time/Day**  $\mathbb{Z}\setminus\mathbb{C}$ . Die Ziffern für die Stunde blinken.
- 2. Stellen Sie die Anzeige durch Drücken der Taste <**OD** oder <a>

**HINWEIS:** Halten Sie eine der Tasten gedrückt, um die Ziffern schnell zu durchlaufen.

- 3. Drücken Sie die Taste **NETX** , um das nächste Feld auszuwählen.
- 4. Wiederholen Sie die Schritte 2 und 3, um die aktuellen Minuten, das Jahr, den Monat und den Tag einzustellen (der aktuelle Wochentag wird basierend auf der Kalendereinstellung eingestellt).
- 5. Stellen Sie die Funktionsskala abschließend auf **RUN** .

### **Auswählen des Programms**

**HINWEIS:** Wenn das Steuergerät bereits programmiert wurde, können Sie die benutzerdefinierten Programmeinstellungen schnell löschen und das Steuergerät auf die Werkseinstellungen zurücksetzen. Weitere Informationen finden Sie unter "Verwenden der Funktion zum Löschen des Programmspeichers" auf Seite 13.

♠

Zur Vereinfachung der Programmierung wird in den folgenden Schritten das Festlegen der Betriebsparameter für jeweils ein Programm beschrieben.

Wählen Sie zuerst mit dem Programmschalter Programm **A**, **B**, **C** oder **D** aus.

### **Einstellen der Stationslaufzeit**

Eine Station ist dem ausgewählten Programm zugewiesen, wenn Sie der Station eine Laufzeit zuordnen. Sie können der Station pro Programm nur eine Laufzeit zuweisen. Die Station kann jedoch in jedem Programm andere Laufzeiten haben. In der Standardeinstellung wird die Stationslaufzeit in Minuten und Stunden angegeben. Wenn Sie Sekunden in die Stationslaufzeit einschließen möchten, finden Sie weitere Informationen unter "Anzeigeformat für die Stationslaufzeit" auf Seite 13.

- 1. Stellen Sie die Funktionsskala auf **Station Times** .
- 2. Drücken Sie die Taste **3 oder Stationsnummer auszuwählen. Das Ausgabeterminal der** entsprechenden Station wird mit einem vollen Kreis angezeigt.
- 3. Drücken Sie die Taste  $\bigcirc$  oder  $\bigcirc$ , um die Laufzeit der Station von Off (-- -- --) bis auf 1 Minute 8 Stunden (in Schritten von einer Minute) einzustellen. Wenn das Sekundenformat aktiviert ist, können Sie die Laufzeit der Station von 01 bis 60 Sekunden einstellen.

**HINWEIS:** Halten Sie eine der Tasten gedrückt, um die Ziffern schnell zu durchlaufen.

4. Wiederholen Sie die Schritte 2 und 3 für alle Stationen, die Sie dem ausgewählten Programm zuweisen möchten.

⊕

6

 $\Leftrightarrow$ 

### **Einstellen der Programmstartzeiten**

**HINWEIS:** Mit dem TMC-424E können Sie den vier Programmen insgesamt 16 individuelle Startzeiten beliebig zuweisen. Beispielsweise könnte Programm **A** 12 zugewiesene Startzeiten haben, sodass vier Startzeiten für die Programme **B**, **C** und **D** übrig bleiben.

 $\bigoplus$ 

- 1. Stellen Sie die Funktionsskala auf Start Times (1). Die Ziffern für die Stunde der Startzeit blinken.
- 2. Drücken Sie die Taste **3 oder Startzeit auszuwählen** (01 bis 16). **HINWEIS:** Die Nummer einer Startzeit, die momentan einem anderen Programm zugewiesen ist, kann nicht ausgewählt werden. Wenn alle 16 Startzeitzuweisungen verwendet werden, wird **NONE** angezeigt.
- 3. Drücken Sie die Taste  $\bigcircled{3}$ oder  $\bigcircled{4}$ , um die Stunde für die Startzeit auszuwählen (achten Sie auf die richtige Angabe von morgens/nachmittags im 12-Stunden-Format). **HINWEIS:** Wenn Sie eine Startzeit entfernen möchten, wählen Sie **-- --:-- --** (Off) aus; dieser Eintrag befindet sich zwischen 11:00 p.m. und 12:00 a.m. (00 Minuten).
- 4. Drücken Sie die Taste  $\bigoplus$ , um die Minuten auszuwählen. Wiederholen Sie Schritt 3, um die Minuten für die Startzeit (00 bis 59) einzustellen.
- 5. Wiederholen Sie die Schritte 2 bis 4, um weitere Startzeiten für das ausgewählte Programm einzustellen.

### **Einstellen des Beregungstagplans**

 $\Leftrightarrow$ 

Das TMC-424E hat drei Formate für den Beregungstagplan. Jedes Programm kann eines der folgenden Planformate haben:

**Calendar Days:** Verwenden Sie diese Planmethode, wenn Sie bestimmte Wochentage auswählen möchten.

**Odd/Even:** Planen der Tage nach ungeraden oder geraden Kalendertagen.

**HINWEIS:** Wenn Sie einen Plan mit ungeraden Tagen verwenden, tritt die Beregnung nicht am 31. des Monats und am 29. Februar im Schaltjahr auf.

**Day Interval:** Bei der Planung mit Tagesintervall wählen Sie eine bestimmte Anzahl der Tage zwischen der Beregnung aus. Wenn Sie z. B. ein Intervall von einem 1 Tag auswählen, wird jeden Tag beregnet. Bei einem Intervall von zwei Tagen wird jeden zweiten Tag beregnet. Ein Intervall von 31 Tagen ist der maximale Plan, bei dem die Beregnung nur einmal alle 31 Tage erfolgt. Da der Intervallplan nicht an bestimmte Wochentage gebunden ist, müssen Sie den Start des Intervalls durch Auswahl des heutigen Tages im Intervall festlegen.

**• Day Exclusion:** Bei Verwendung des Beregungstagplans **Odd/Even** oder **Day Interval** erfolgt die Beregnung nicht immer an denselben Wochentagen. Wenn Sie die Beregnung an bestimmten Tagen verhindern möchten, beispielsweise Tage mit einer Wasserbeschränkung, können Sie bestimmte Wochentage mühelos vom Plan ausschließen.

**HINWEIS:** Sie können jedem Programm nur ein Beregnungsplanformat zuweisen. Wenn ein Plan mit Intervall oder ungeraden bzw. geraden Tagen eingestellt ist, können Sie ein optionales Format erst nach dem Deaktivieren des Plans auswählen

⊕

#### **Einstellen der Kalendertage:**

- 1. Stellen Sie die Funktionsskala auf Days
- 2. Sonntag wird angezeigt und ist für die Beregnung ausgewählt (angegeben durch das Beregnungssymbol  $\bigwedge$ ). Wenn Sie den Tag vom Plan ausschließen möchten, drücken Sie die Taste <a>
oder <a>
, um das Symbol für die ausgeschaltete Beregnung anzuzeigen.

 $\bigoplus$ 

- 3. Drücken Sie die Taste **19.**, um den nächsten Tag auszuwählen.
- 4. Wiederholen Sie Schritt 2 und 3, um die restlichen Wochentage zu planen.

#### **Einstellen von ungeraden oder geraden Tagen:**

- 1. Stellen Sie die Funktionsskala auf Odd/Even 100
- 2. Drücken Sie die Taste  $\bigoplus$  oder  $\bigoplus$  button, um **ODD** oder EVEN auszuwählen.
- 3. Drücken Sie die Taste **AL**, um einen Tag auszuwählen, wenn Sie bestimmte Tage von der Beregnung ausschließen möchten.
- 4. Wenn Sie den Tag vom Plan ausschließen möchten, drücken Sie die Taste <br />
oder <a>
, um das Symbol  $\oslash$  für die ausgeschaltete Beregnung anzuzeigen.
- 5. Wiederholen Sie die Schritte 4 und 5, wenn Sie weitere Tage (maximal 7) ausschließen möchten.

#### **Einstellen von Intervalltagen:**

⊕

- 1. Stellen Sie die Funktionsskala auf Interval Days **Hanger**.
- 2. **CYCLE LENGTH** und das aktuelle Intervall (**01–31DAY** oder **-- -- --** [Off]) wird angezeigt.
- 3. Drücken Sie die Taste **<sup>+</sup> ON** oder um die Länge des Intervallzyklus auszuwählen.

 **HINWEIS:** Sie können die Länge des Zyklus von 01 (täglich beregnen) bis 31 (einmal alle 31 Tage beregnen) einstellen. Der Intervallzyklus beginnt mit 01 und wird jeden Tag um eine Ziffer erhöht. Der Beregnungstag findet statt, wenn die ausgewählte Länge des Intervallzyklus erreicht ist. Wählen Sie den aktuellen Tag im Intervallzyklus aus, um das Auftreten des ersten Beregnungstags festzulegen. Beispiel: Wenn Sie als Intervall 04 DAY eingeben, und die Beregnung in einem Tag beginnen soll, wählen Sie 03 als heutigen Tag.

♠

- 4. Zur Auswahl des aktuellen Tags im Intervallzyklus drücken Sie die Taste  $\bullet$ , um CURRENT DAY anzuzeigen.
- 5. Drücken Sie die Taste  $\bigcircledast$  oder  $\bigcircledast$ , um den Wert (01 ausgewählte Intervallnummer) auszuwählen.
- 6. Drücken Sie die Taste **+**, um einen Tag auszuwählen, wenn Sie bestimmte Tage (maximal 7) von der Beregnung ausschließen möchten.
- 7. Wenn Sie den Tag vom Plan ausschließen möchten, drücken Sie die Taste <br />
oder<br /> **ON** , um das Symbol (*K*) für die ausgeschaltete Beregnung anzuzeigen.
- 8. Wiederholen Sie die Schritte 6 und 7, um weitere Tage auszuschließen.

 **STOP: Dies beendet die grundlegenden Schritte für das Programmsetup. Wiederholen Sie diese Schritte, angefangen von "Auswählen des Programms" auf Seite 6 für jedes Programm, das Sie jetzt einrichten möchten.** 

### **Saisonanpassung**

Mit der Saisonanpassung können Sie die kumulierte Programmlaufzeit einfach um einen Prozentsatz von 0 % (Off) bis zu 200 % in Schritten von 10 % erhöhen oder verringern. Sie können die Saisonanpassung auf einzelne Programme und global auf alle Programme in bestimmten Monaten des Jahres anwenden.

⊕

Wenn Sie eine Saisonanpassung nach Programm und nach Monat anwenden, ergibt sich die angepasste Programmdauer aus den kombinierten Prozentfaktoren.

Beispiel: Programm **A** hat eine Gesamtlaufzeit der Station von 60 Minuten mit einer Saisonanpassung von 80 %. Die angepasste Laufzeit für Programm **A** ist 48 Minuten. Außerdem wird eine Saisonanpassung von 50 % auf den Monat Dezember angewendet. Die kumulierte Laufzeit für das Programm **A** in Dezember beträgt dann 24 Minuten.

#### **Beispiel: 60 Minuten x 80 % (0,80) = 48 Minuten x 50 % (0,50) = 24 Minuten.**

**HINWEIS:** Durch Auswahl der Funktion **Review** können Sie sofort die gesamte Laufzeit jedes Programms anzeigen, die für alle Betriebsfaktoren angepasst ist, u. a. zeitgesteuerte Verzögerungen, Wiederholungszyklen und prozentuale Saisonanpassung. Weitere Informationen finden Sie unter "Programmprüfung" auf Seite 20.

- 1. Wählen Sie mit dem Programmschalter Programm **A**, **B**, **C** oder **D** aus.
- 2. Stellen Sie die Funktionsskala auf **Season Adjust**  $\oslash$ .

↔

3. Drücken Sie die Taste <> **OD** oder<br />
oder</br />
oder</br />
oder</br />
prozentsatz für das ausgewählte Programm einzustellen. **HINWEIS:** Wenn Sie den Prozentsatz auf **Off** einstellen, wird das Programm nicht ausgeführt.

 **HINWEIS:** Bei einer prozentualen Saisonanpassung über 100 % wird die Laufzeit des angepassten Programms automatisch halbiert und der Programmzyklus wird sofort wiederholt, um ein Ablaufen des Wassers zu vermeiden.

- 4. Drücken Sie die Taste **+ b**, um die Saisonanpassung (für alle Programme) nach Monat (01 = Januar, 02 = Februar usw.) auszuwählen.
- 5. Drücken Sie die Taste **<br />
<b>O** oder  $\bigoplus$ , um den Prozentsatz einzustellen.

 **HINWEIS:** Wenn Sie den Prozentsatz auf **Off** einstellen, werden alle Programme für den ganzen Monat nicht ausgeführt.

**HINWEIS:** Das %-Symbol wird angezeigt, wenn eine prozentuale Saisonanpassung angewendet wird.

◈

# **Sonderfunktionen**

In der Skalastellung **Special Functions** Outer finden Sie die folgenden Optionen für das Programmsetup und die Steuerparameter.

⊕

**HINWEIS:** Weitere Informationen zu den Werkseinstellungen für jede Funktion finden Sie in "Anhang D - Standardeinstellungen - Abkürzungen" auf Seite 31.

• Einstellen des Verzögerungszeitraums zwischen aufeinanderfolgenden Stationen in einem Programmzyklus

- Einstellen des Pumpenstarts bzw. des Hauptventilbetriebs nach bestimmten Programmen
- Einstellen des Pumpenstarts bzw. des Hauptventilbetriebs für bestimmte Stationen
- Einstellen des Verzögerungszeitraums zwischen Pumpenstart/Hauptventil und Stationsfolge
- Einstellen des Pumpenstarts bzw. des Hauptventilbetriebs bei der Stationsverzögerung
- Einstellen der Optionen für die Programmzykluswiederholung und -verzögerung
- Auswählen der Optionen für die Programmstapelung oder -überschneidung
- Löschen des Programmspeichers für ein bestimmtes Programm
- Einstellen der Option für die Handheld-Fernsteuerung
- Auswählen der Anzeigesprache
- Auswählen des 12-Stunden- oder 24-Stunden-Formats für die Uhrzeit
- Auswählen der Stationszeit

 $\Leftrightarrow$ 

• Anzeigen der Firmwareversion des Steuergeräts

#### **Einstellen der Option für die Stationsverzögerungszeit**

Mit dieser Funktion geben Sie einen Verzögerungszeit zwischen fortlaufenden Stationen in einem Beregnungszyklus ein. Diese Option wird normalerweise verwendet, wenn die benötigte Beregnung höher als die zugeführte Wassermenge ist; dies kann z. B. bei einem Brunnen oder Reservoir auftreten. Der Verzögerungszeitraum kann von Off bis 59 Sekunden in Schritten von 1 Sekunde oder von 1 bis 60 Minuten in Schritten von 1 Minute eingestellt werden.

♠

- 1. Wählen Sie mit dem Programmschalter Programm **A**, **B**, **C** oder **D** aus.
- 2. Stellen Sie die Funktionsskala auf **Special Functions** .
- 3. Drücken Sie ggf. die Taste  $\Leftrightarrow$ , um SD -- -- (Station Delay Off) anzuzeigen.
- 4. Drücken Sie die Taste < oder  $\bigoplus$ , um die Verzögerungszeit auszuwählen.

 **HINWEIS:** Der Zeitwert ändert sich von Sekunden zu Minuten, wenn die Anzeige über 59 Sekunden hinausgeht. Der Minutenwert wird als 1M – 60 M angezeigt.

#### **Einstellen der Optionen für das Hauptventil bzw. den Pumpenstart**

Beim TMC-424E können Sie das Hauptventil bzw. den Pumpenstart (MV/PS) entweder nach Programm oder Station einstellen. In der Standardeinstellung wird der Hauptventil-/Pumpenstartschaltkreis beim Betrieb aller Programme und aller Stationen aktiviert. Mit den folgenden Schritten schließen Sie bestimmte Programme und/oder Stationen vom Hauptventil-/Pumpenstartbetrieb aus.

**HINWEIS:** Die Hauptventil-/Pumpenstart-Steuerfunktion muss für ein Programm aktiviert sein, damit Sie einzelne Stationen, die dem Programm zugewiesen sind, vom Hauptventil-/Pumpenstartbetrieb ausschließen können. Das heißt, das Zuweisen des Hauptventil-/Pumpenstartbetriebs nach Station kann nur erfolgen, wenn der Hauptventil-/Pumpenstartbetrieb für das zugewiesene Programm aktiviert ist.

⊕

#### **• Hauptventil/Pumpenstart nach Programm**

- 1. Wählen Sie mit dem Programmschalter Programm **A**, **B**, **C** oder **D** aus.
- 2. Stellen Sie die Funktionsskala auf **Special Functions** .
- 3. Drücken Sie die Taste **+ web**, um **MVA -- Y** anzuzeigen (Hauptventil [Programm A] Yes [on]).
- 4. Wenn Sie das ausgewählte Programm vom Hauptventil-/Pumpenstartbetrieb ausschließen möchten, drücken Sie die Taste  $\bigoplus$  oder  $\bigoplus$ , um **MV[A] – N** auszuwählen (Hauptventil [Programm A] – No).

#### **• Hauptventil-/Pumpenstartbetrieb nach Station**

- 1. Drücken Sie die Taste **+ Multimus** . um **MVS -- N** anzuzeigen (Hauptventilstationen No).
- 2. Sie können auf diese Option erst zugreifen, wenn Sie die Option aktiviert haben. Drücken Sie hierfür die Taste  $\bigoplus$  oder  $\bigoplus$ , um MVS -- Y (Yes) auszuwählen. In der Standardeinstellung haben alle Stationskennungen volle Kreise (alle sind akiviert).
- 3. Drücken Sie die Taste **XET**, um MV --Y 01 anzuzeigen (Hauptventil Yes, Station 01). Die Stationskennung blinkt.
- 4. Drücken Sie die Taste **+ bie die Taste in die ausgewählte Station auszuschließen, oder drücken Sie die Taste<br>In Menn Sie die Station ausschließen, ändert sich der Kreis für die Station ausschließen, ändert sich der Krei** Stationskennung von voll auf hohl. Die Kennung der nächsten Station in der Folge blinkt.
- 5. Wiederholen Sie Schritt 4 ggf. für jede Station.

#### **• Einstellen der Pumpenverzögerung**

⊕

Mit dieser Funktion legen Sie einen Verzögerungszeitraum von 1 bis 60 Sekunden fest, der nach der Aktivierung des MS/PS-Schaltkreises und vor dem Start der ersten Station in der Beregungsfolge auftritt. Diese Verzögerungsfunktion wird oft zusammen mit der Stationspause (SD) verwendet.

- 1. Wählen Sie mit dem Programmschalter Programm **A**, **B**, **C** oder **D** aus.
- 2. Stellen Sie die Funktionsskala auf **Special Functions** .
- 3. Drücken Sie ggf. die Taste **+ ,** um PD -- (Pumpenverzögerung aus) anzuzeigen.
- 4. Drücken Sie die Taste  $\bigcirc$  oder  $\bigcirc$ , um die Verzögerungszeit zwischen 01 bis 60 Sekunden auszuwählen.

#### **• Einstellen der Pumpenaktivierung**

Mit dieser Funktion aktivieren bzw. deaktivieren Sie den Hauptventil-/Pumpenstartbetrieb für die Dauer des Stationspausenzeitraums.

- 1. Wählen Sie mit dem Programmschalter Programm **A**, **B**, **C** oder **D** aus.
- 2. Stellen Sie die Funktionsskala auf **Special Functions** .
- 3. Drücken Sie ggf. die Taste  $\clubsuit$ , um PE - N (Pumpe aktiviert aus No [Off]) anzuzeigen.
- 4. Drücken Sie die Taste  $\bigcircledast$  oder  $\bigcircledast$ , um PE - Y (Pumpe aktiviert Yes [On]) anzuzeigen.

 $\bigoplus$ 

#### **Einstellen der Beregnungszykluswiederholung**

Mit dieser Option können Sie einen Programmberegnungszyklus automatisch einmal bis 30 Mal pro Programmstart wiederholen.

⊕

- 1. Wählen Sie mit dem Programmschalter Programm **A**, **B**, **C** oder **D** aus.
- 2. Stellen Sie die Funktionsskala auf **Special Functions**  $\frac{\partial \mathbf{g}}{\partial \mathbf{g}}$ .
- 3. Drücken Sie ggf. die Taste **+**, um CYC -- N (Zyklus [repeat] No [Off]) anzuzeigen.
- 4. Drücken Sie die Taste  $\bigcirc$  oder  $\bigcirc$ , um CYC --Y (Zyklus [repeat] Yes [On]) anzuzeigen.
- 5. Drücken Sie die Taste  $\blacklozenge$  einmal, um RPT – (Wiederholung (keine) anzuzeigen.
- 6. Drücken Sie die Taste  $\bigcirc$  oder  $\bigcirc$ , um die Anzahl der Wiederholungszyklen von 01 bis 30 (1 Wiederholung = 2 Beregungszyklen) auszuwählen.
- 7. Drücken Sie die Taste **+ , um DL -- --** (Verzögerungszeitraum zwischen Wiederholungszyklen) auszuwählen.
- 8. Drücken Sie die Taste  $\bigoplus$  oder  $\bigoplus$ , um den Verzögerungszeitraum, Off (---) bis 59 Sekunden in Schritten von 1 Sekunde oder von 1 bis 60 Minuten in Schritten von 1 Minute auszuwählen.

#### **Einstellen der Programmstapelung/-überschneidung**

Mit dieser Option legen Sie fest, ob mehrere Programme nacheinander (gestapelt) oder 2 oder 3 Programm gleichzeitig (überschneiden) ausgeführt werden.

**ACHTUNG: Vor der Auswahl der Überschneidungsoption müssen Sie sicherstellen, dass die Hydraulikkapazität des Beregungssystems und die maximale Last des Steuergeräts nicht überschritten wird, wenn mehrere Stationen (einschließlich Hauptventil-/Pumpenstartschaltkreise) gleichzeitig aktiviert sind.** 

♠

**Weitere Informationen finden Sie in "Anhang B - Aktuelle Lastdaten für das TMC-424E" auf Seite 29.** 

- 1. Stellen Sie die Funktionsskala auf **Special Functions** O.
- 2. Drücken Sie ggf. die Taste **D**, um 1PROG (Stapeln) anzuzeigen.
- 3. Drücken Sie die Taste **<sup>+</sup> ON** oder , um **2PROG** oder **3PROG** (überschneiden) auszuwählen.

 **HINWEIS:** Wenn Sie mehrere Programme gestapelt ausführen, werden alle Beregungszyklen, die über Mitternacht in den nächsten Tag laufen, bis zum Abschluss ausgeführt. Startzeiten für den Programmzyklus, die nach dem Ändern des Tages auf einen nicht geplanten Beregnungstag noch in der Warteschlange sind, werden annulliert. Diese Regel gilt für den automatischen und manuellen Betrieb.

⊕

↔

#### **Löschen des Programmspeichers**

Wenn Sie den Programmspeicher löschen, werden alle benutzerdefinierten Informationen vom Programm gelöscht, u. a. Laufzeiten, Startzeiten und Tagesplan. Außerdem werden alle Steueroptionen für das Programm auf die Werkseinstellungen zurückgesetzt.

⊕

- 1. Wählen Sie mit dem Programmschalter Programm **A**, **B**, **C** oder **D** aus.
- 2. Stellen Sie die Funktionsskala auf **Special Functions** (
- 3. Drücken Sie ggf. die Taste **NETX** , um **ERASE** anzuzeigen.
- 4. Drücken Sie die Taste  $\bigcirc$  einmal, um OK? anzuzeigen. Drücken Sie zum Löschen die Taste  $\bigcirc$ erneut, um **DONE** anzuzeigen.

#### **Auswählen des Handheld-Fernsteuerungsbetriebs**

Das TMC-424E kann mit der Toro TMR-1 Handheld-Fernsteuerung verwendet werden. Die Fernsteuerung ist in der Standardeinstellung aktiviert. Wenn Sie den Betrieb mit dem TMR-1 Empfangsgerät deaktivieren möchten, führen Sie die folgenden Schritte aus.

- 1. Stellen Sie die Funktionsskala auf **Special Functions** OH
- 2. Drücken Sie ggf. die Taste **Deutscher HH Y** (Handheld Yes) anzuzeigen.
- 3. Drücken Sie die Taste  $\bigoplus$  oder  $\bigoplus$ , um HH N (Handheld No) anzuzeigen.

#### **Auswählen der Anzeigesprache**

↔

In der Standardeinstellung wird Text auf dem TMC-424E in Englisch (ENG) angezeigt. Außerdem werden fünf weitere Spracheinstellungen angeboten: Spanisch (ESP), Französisch (FRA), Italienisch (ITA), Deutsch (DEU) und Portugiesisch (POR).

- 1. Stellen Sie die Funktionsskala auf **Special Functions** .
- 2. Drücken Sie ggf. die Taste **+ metal ENG** (oder die aktuelle Sprache) anzuzeigen.
- 3. Drücken Sie die Taste  $\bigoplus$  oder  $\bigoplus$ , um die gewünschte Sprache auszuwählen.

#### **Anzeigen der Uhrzeit im 12-Stunden- bzw. 24-Stunden-Format**

Mit dieser Funktion ändert Sie die Uhrzeitangabe vom 12-Stunden- zum 24-Stunden-Format.

- 1. Stellen Sie die Funktionsskala auf **Special Functions** .
- 2. Drücken Sie ggf. die Taste **+**, um **12H** anzuzeigen.
- 3. Drücken Sie die Taste  $\bigoplus$  oder  $\bigoplus$ , um 24H auszuwählen.

#### **Auswählen des Laufzeitformats**

Mit dieser Funktion wählen Sie die Stationslaufzeit in Schritten von Sekunden zusätzlich zu den Schritten in Minuten und Stunden aus.

⊕

- 1. Stellen Sie die Funktionsskala auf **Special Functions** OR
- 2. Drücken Sie ggf. die Taste **+ net SEC N** (Sekunden No) anzuzeigen.
- 3. Drücken Sie die Taste **<sup>+</sup> ON** oder , um **SEC Y** (Sekunden Yes) anzuzeigen.

## **Manueller Betrieb**

Das TMC-424E bietet mehrere manuelle Betriebsarten. Es besteht eine separate Stellung für die Funktionsskala für den manuellen Stations- vind Programmbetrieb

**HINWEIS:** Alle Programmsteuerungsoptionen, die Sie in den Sonderfunktionen auswählen, gelten auch für die manuelle Steuerung.

⊕

#### **Manueller Stationsbetrieb**

Mit dem TMC-424E können Sie einzelne Stationen mit zwei Methoden manuell aktivieren: Echter manueller Betrieb, um eine ausgewählte Station in einer angegebenen Laufzeit auszuführen, und zeitgesteuerter manueller Betrieb, um ausgewählte Stationen mit einer temporär zugewiesenen Laufzeit auszuführen.

#### **• Echter manueller Betrieb**

- 1. Stellen Sie die Funktionsskala auf **Manual Station**
- 2. Drücken Sie die Taste **D**, um die Stationsnummer auszuwählen.

Drücken Sie die Taste  $\bigoplus$ , um die Station zu aktivieren. ON wird angezeigt, und das Symbol  $\bigcirc$  blinkt.

 **HINWEIS:** Die Station läuft, bis Sie eine Navigationstaste drücken oder die Funktionsskala verstellen. Die Station wird automatisch um Mitternach abgeschaltet.

#### **Wichtig: Flussschwellenwerte werden beim echten und zeitgesteuerten manuellen Betrieb nicht angewendet.**

♠

#### **• Zeitgesteuerter manueller Betrieb**

↔

- 1. Stellen Sie die Funktionsskala auf **Manual Station** .
- 2. Drücken Sie die Taste **(B)**, um die Stationsnummer auszuwählen.
- 3. Drücken Sie die Taste  $\bigoplus$  oder  $\bigoplus$ , um eine manuelle Laufzeit auszuwählen (1 Minute bis 8 Stunden).
- 4. Wiederholen Sie die Schritte 2 und 3, wenn Sie weitere Stationen auswählen möchten.
- 5. Stellen Sie die Funktionsskala auf **RUN** ( $\delta$ ), wenn Sie alle Stationen ausgewählt haben.
	- Die Nummern der ausgeführten Stationen, die restliche Laufzeit für die Station und das (blinkende) Svmbol  $\Delta$  werden abwechseln mit der aktuellen Uhrzeit angezeigt.
	- Die Stationen werden in der ausgewählten Reihenfolge ausgeführt, entweder nacheinander oder gleichzeitig, abhängig von der ausgewählten Option **Stapeln/Überschneiden**.
	- Nach dem Abschluss des manuellen Betriebs wird der automatische Betrieb fortgesetzt.
	- Drücken Sie die Taste **1988**, um die Stationsfolge zu durchlaufen.
	- Stellen Sie die Funktionsskala jederzeit auf **OFF (X)**, um den manuellen Betrieb zu beenden. Stellen Sie die Funktionsskala auf RUN ( $\Diamond$ ), wenn die Anzeige nicht mehr blinkt.

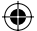

#### **Manueller Programmbetrieb**

Dieser Typ der Beregnung wird auch als halbautomatischer Betrieb bezeichnet. Wenn ein Programm manuell gestartet wird, durchläuft es den Beregnungszyklus wie bei einem automatischen Start. Sie können ein Programm ausführen, oder mehrere Programme können nacheinander oder gleichzeitig ausgeführt werden.

**HINWEIS:** Alle automatischen Programmsteuerungsoptionen, die Sie in den Sonderfunktionen auswählen, gelten auch für die manuelle Steuerung.

#### **• Ein Programm**

- 1. Stellen Sie die Funktionsskala auf Manual Program<sup>T</sup>
- 2. Wählen Sie mit dem Programmschalter Programm **A**, **B**, **C** oder **D** aus. Der Buchstabe des Programms und **MAN** wird angezeigt. Alle Stationen, die dem Programm zugewiesen sind, werden mit vollen Kreisen angegeben.
- 3. Drücken Sie die Taste  $\bigcirc$ , um den Beregnungszyklus zu starten. Die erste Station in der Folge wird eingeschaltet. Die Programmkennung und das Symbol  $\Delta$  blinken.
- 4. Stellen Sie die Funktionsskala auf **RUN** ( $\Lambda$ ).
	- Die Nummern der ausgeführten Stationen, die restliche Laufzeit für die Station und das (blinkende) Symbol  $\theta$  werden abwechseln mit der aktuellen Uhrzeit angezeigt.
	- Die Stationen werden nacheinander in numerischer Reihenfolge aktiviert.
	- Nach dem Abschluss des manuellen Betriebs wird der automatische Betrieb fortgesetzt.
	- Drücken Sie die Taste **D**, um eine aktive Station abzuschalten und die nächste Station in der Folge zu starten.
	- Wenn Sie den manuellen Betrieb beenden möchten, stellen Sie die Funktionsskala auf OFF ( $\langle \rangle$ ) warten Sie, bis die Anzeige nicht mehr blinkt, und stellen Sie die Funktionsskala dann auf **RUN** ( $\Diamond$ ).

#### **• Mehrere Programme**

⊕

- 1. Stellen Sie die Funktionsskala auf **Manual Program** (<sup>11</sup>).
- 2. Wählen Sie mit dem Programmschalter Programm **A**, **B**, **C** oder **D** aus.
- 3. Drücken Sie die Taste  $\bigcirc$ , um die das Programm zu starten (oder zu in die Warteschlange zu setzen). Die Programmkennung und das Symbol  $\Lambda$  blinken.
- 4. Wiederholen Sie die Schritte 2 und 3, wenn Sie weitere Programme auswählen möchten.
- 5. Stellen Sie die Funktionsskala auf **RUN** ( $\land$ ).
	- Die Kennung des ausgeführten Programms, die Stationsnummern, die restliche Laufzeit für die Station und das Symbol  $\Lambda$  werden abwechseln mit der aktuellen Uhrzeit angezeigt.
	- Die Programme werden in der ausgewählten Reihenfolge ausgeführt, entweder nacheinander oder gleichzeitig, abhängig von der ausgewählten Option **Stapeln/Überschneiden**.
	- Nach dem Abschluss des manuellen Betriebs wird der automatische Betrieb fortgesetzt.
	- Wenn Sie eine aktive Station abschalten und die nächste Station in der Folge einschalten möchten, stellen Sie den Programmschalter ggf. auf die Programmauswahl und drücken Sie dann die Taste
	- Stellen Sie die Funktionsskala jederzeit auf **OFF** $\bigcirc$ , um den manuellen Betrieb zu beenden. Stellen Sie die Funktionsskala auf **RUN** ( $\Diamond$ ), wenn die Anzeige nicht mehr blinkt.

⊕

### **Flusssensor**

Die Flussüberwachung ist das beste Managementtool für den Wasserverbrauch, die in der Branche zur Verfügung steht. Mit eingestellten unteren, oberen und kritischen Flusslimits, die frei definierbar sind, können gebrochene Zweig- oder Hauptleitungen, fest gefahrene Ventile und beschädigte Regner schnell erkannt und automatisch ausgelassen werden.

⊕

Sie können dem TMC-424E drei Erweiterungsmodule für die Flusserkennung (Flussmodule) hinzufügen, mit denen das Steuergerät die Durchflussmenge von einzelnen Durchflussmessgeräten liest, speichert und vergleicht. Für jede Station, die an ein flussaktiviertes Erweiterungsmodul angeschlossen ist, kann der Fluss überwacht werden. Nach einem festgelegten Verzögerungszeitraum (Flussmessungsverzögerung) wird eine Flussmessung durchgeführt. Wenn die Durchflussmenge über einem der definierten Schwellenwerte liegt, wird ein Hinweis ausgelöst, die Station wird ausgelassen und zur nächsten geplanten Beregnungszeit wieder aktiviert.

Nach dem Einsetzen eines Erweiterungsmoduls für die Flusserkennung wird das Symbol a⊙ für den Flusssensor angezeigt, und die folgenden Steuerfunktionen stehen zur Verfügung:

- Auswählen der Flusserkennung nach Station
- Automatisches Lesen und Lernen der Flussmenge jeder Station
- Messen des Flusses im Rahmen der normalen Beregnung
- Einstellen des unteren, oberen und kritischen Schwellenwertes für den Fluss
- Sofortiges Deaktivieren der Station und des Flussmodul-Hauptventils, wenn die Flussmenge einen kritischen Flussschwellenwert überschreitet.

**HINWEIS:** Die tatsächliche oder gelernte Flussmenge für jede Station sollte vor dem Einstellen von Schwellenwerten festgelegt werden. Hierfür können Sie jede Station mit der Ventiltestfunktion, dem echten und zeitgesteuerten manuellen Stationsbetrieb für die erforderliche Laufzeit von zwei Minuten ausführen, um die gelernte Flussmenge festzulegen.

♠

#### **Flussmodulsetup**

 $\bigoplus$ 

**HINWEIS:** Das TMC-424E sollte mit den Flusssensoren der Toro Serie TFS eingesetzt werden. Wenden Sie sich an den offiziellen Toro Vertragshändler, wenn Sie andere Flusssensoren anschließen möchten. Vollständige Installations- und Setupinformationen für den TFS Flusssensor finden Sie in der Bedienungsanleitung des Geräts.

#### **• Auswählen der Flussmessungsverzögerung**

Mit dem Zeitraum für die Flussmessungsverzögerung verhindern Sie falsche Sensorwerte, die in langen Leitungen oft durch anfängliche Turbulenzen auftreten. Die Einstellung für die Flussmessungsverzögerung verzögert die Messung um bis zu 9 Minuten nach dem Start der Beregnung.

- 1. Stellen Sie die Funktionsskala auf **Sensors**
- 2. Wählen Sie mit dem Programmschalter Programm **A**, **B**, **C** oder **D** aus.
- 3. Drücken Sie die Taste **+ im FIL: 0M** (Füllmessungsverzögerung 0 Minuten) anzuzeigen.
- 4. Drücken Sie die Taste  $\bigoplus$  oder  $\bigoplus$ , um einen Verzögerungszeitraum auszuwählen (1 bis 9 Minuten in Schritten von 1 Minute, oder lassen Sie die Anzeige auf 0M, wenn Sie keine Flussmessungsverzögerung wünschen.

⊕

16

5. Wiederholen Sie die Schritte (anfangen mit Schritt 2) ggf. für jedes Programm.

#### **• Auswählen des Hauptventiltyps des Flusssensormoduls**

1. Drücken Sie die Taste **+ b**, um MV:NC (Hauptventil: normal geschlossen) anzuzeigen. Wenn das Flussmodul kein Hauptventil steuert, drücken Sie die Taste <a>
zweimal,um diese Einstellung auszulassen.

⊕

 **HINWEIS:** Bei Installation mehrerer Flusserkennungsmodule wird das erste Modul in der Folge ausgewählt (angegeben durch das Flusserkennungssymbol = (7) E). Drücken Sie die Taste  $\bullet$ , um das ausgewählte Modul zu ändern.

2. Wenn Sie den Typ des Hauptventils auf normal offen ändern möchten, drücken Sie die Taste **<sup>+</sup> ON** oder , um **MV:NO** (Hauptventil: Normal offen) auszuwählen.

 **HINWEIS:** Ein normal offenes Hauptventil muss aktiviert werden, um geschlossen zu bleiben. Das Hauptventil bleibt daher offen, wenn das Steuergerät inaktiv ist. Wenn ein Flusshinweis ausgelöst wird, wird das Hauptventil (vom Flusserkennungsmodul gesteuert) jedoch aktiviert (geschlossen).

#### **• Einstellen von Schwellenwerten für Flussmengenhinweise**

⊕

- 1. Drücken Sie die Taste  $\bigotimes$ , um NF -- (Nominal Flow Off) anzuzeigen. Der Schwelllenwert für den Nennfluss ist der zulässige Höchstfluss, wenn das Steuergerät nicht aktiv ist. Ein Flusshinweis wird ausgelöst, wenn ein Fluss **über** dieser Einstellung erkannt wird.
- 2. Drücken Sie die Taste **<br />
oder < baseden** um einen Wert zwischen 01 bis 99 PPS (Pulse pro Sekunde) auszuwählen. Wählen Sie **-- --** (Off), um diesen Schwellenwert zu deaktivieren.

**HINWEIS:** Siehe Seite 28 für wichtige Strömungsmeßwertgeber-Leistung Daten.

- 3. Drücken Sie die Taste **D**, um CLR:LF (Clear: Learned Flow) anzuzeigen.
	- Drücken Sie die Taste **+**, um diese Einstellung auszulassen und den momentan gelernten Flusswert beizubehalten.
	- **•** Drücken Sie die Taste  $\bigcirc$ , um OK? anzuzeigen und den gelernten Flusswert zu entfernen. Drücken Sie die Taste  $\bigcirc$  erneut. Arbeiten Sie weiter, wenn **DONE** angezeigt wird.
- 4. Drücken Sie die Taste **·**, um FLO -- N (Fluss No) anzuzeigen, die Flusserkennungsoption für die ausgewählte Station.
	- **•** Zur Aktivierung der Flusserkennung für die ausgewählte Station drücken Sie die Taste  $\bigcirc$ oder  $\bigcirc$ , um **FLO–Y** (Fluss –Yes) anzuzeigen.
	- Drücken Sie die Taste <>>
	, um die Flusserkennung für die ausgewählte Station auszulassen. Die nächste Station in der Folge wird ausgewählt.

 **HINWEIS:** Die Setupparameter für die Flusserkennung (zu hoher Fluss, zu niedriger Fluss, kritischer Fluss und gelernter Fluss) stehen nur für Stationen zur Verfügung, für die die Flusserkennung aktiviert ist.

- 7. Drücken Sie die Taste **+ in UF --** -- (zu niedriger Fluss Off) anzuzeigen. Mit dieser Einstellung legen Sie den Hinweisschwellenwert für eine Flussmenge **unter** dem gelernten Fluss fest.
- 8. Drücken Sie die Taste  $\bigcirc$  oder  $\bigcirc$ , um einen Wert zwischen 10 und 100 % (in Schritten von 10 %) auszuwählen. Wählen Sie -- --, um diesen Schwellenwert zu deaktivieren. (Fortsetzung)

⊕

♠

7. Drücken Sie die Taste **+ im UF --** (zu niedriger Fluss – Off) anzuzeigen. Mit dieser Einstellung legen Sie den Hinweisschwellenwert für eine Flussmenge **unter** dem gelernten Fluss fest.

 $\bigoplus$ 

- 8. Drücken Sie die Taste  $\bigcirc$  oder  $\bigcirc$ , um einen Wert zwischen 10 und 100 % (in Schritten von 10 %) auszuwählen. Wählen Sie -- --, um diesen Schwellenwert zu deaktivieren.
- 9. Drücken Sie die Taste **+ META:** um CF -- (kritischer Fluss Off) auszuwählen. Mit dieser Einstellung legen Sie den Hinweisschwellenwert für eine Flussmenge **über** dem gelernten Fluss fest.
- 10. Drücken Sie die Taste  $\bigcirc$  oder  $\bigcirc$ , um einen Wert zwischen 10 und 100 % (in Schritten von 10 %) auszuwählen. Wählen Sie -- --, um diesen Schwellenwert zu deaktivieren. **HINWEIS:** Wenn ein Hinweis auf einen kritischen Fluss ausgelöst wird, wird der Betrieb aller Stationen (und des Hauptventils) sofort eingestellt, die vom Flusssensor überwacht werden.
- 11. Drücken Sie die Taste **Sterbandten Gluberen Fluss (LF)** auszuwählen. Wenn Sie die gelernte Flussmenge vorher festgelegt haben, wird der PPS-Wert angezeigt. Wenn die gelernte Flussmenge nicht festgelegt ist, wird **LF -- --** angezeigt.

 **HINWEIS:** Die gelernte Flussmenge für jede Station (die der Flussüberwachung zugewiesen ist) wird automatisch beim ersten Betrieb aufgezeichnet.

Angaben zur Umrechnung von PPS/GPM finden Sie in der Tabelle auf Seite 28.

12. Drücken Sie die Taste **+ NETT** . Wiederholen Sie die Setupparameter für den Flusssensor für jede Station, angefangen mit Schritt 4 auf Seite 17.

### **Flusssensor - Steuerfunktionen**

#### **Regensensor - zeitgesteuertes Auslassen**

Sie können die Regensensoreingabe manuell übersteuern, wenn der Sensorsteuerschalter in die Überbrückungsstellung ist (Punkt 10 auf Seite 4). Der Regensensor kann auch durch Aktivieren der Funktion zum zeitgesteuerten Auslassen gesteuert werden. Wenn die zeitgesteuerte Auslassung aktiviert ist, wird die Regensensoreingabe und die Funktion des Sensorüberbrückungsschalters übersteuert, sodass das Steuergerät die Beregnung unabhängig von der Regensensoreingabe fortsetzen kann.

⊕

In der Standardeinstellung ist das zeitgesteuerte Auslassen bis zur Aktivierung deaktiviert. Nach dem Aktivieren wird die Regensensoreingabe für den Rest des Tages ausgelassen. Um Mitternacht wird das zeitgesteuerte Auslassen beendet und der Normalbetrieb für den Regensensor aufgenommen.

1. Stellen Sie die Funktionsskala auf **Sensors** . In der Standardeinstellung ist **TBP - N** (zeitgesteuert Auslassen – No) aktiviert.

⊕

2. Drücken Sie die Taste  $\bigcirc$  oder  $\bigcirc$ , um TBP - Y (zeitgesteuert Auslassen – Yes) anzuzeigen.

#### **Regensensor - Steuerung nach Programm**

Mit dieser einmaligen Funktion des TMC-424E können Sie die Eingabe der Regensensorsteuerung für bestimmte Programme aktivieren oder deaktivieren. In der Standardeinstellung ist die Regensensoreingabe für alle Programme aktiviert.

⊕

- 1. Stellen Sie die Funktionsskala auf **Sensors** .
- 2. Wählen Sie mit dem Programmschalter Programm **A**, **B**, **C** oder **D** aus.
- 3. Drücken Sie die Taste **NETX** , um **RS(A) - Y** auszuwählen (Regensensor [Programm A] Yes (Standardwert).
- 4. Drücken Sie die Taste  $\bigcircled{D}$  oder  $\bigcircled{P}$ , um RS(A) - N (zeitgesteuert Auslassen No) auszuwählen.
- 5. Wiederholen Sie die Schritte 2 bis 4 bei Bedarf für jedes Programm.

### **Ventiltestfunktion**

↔

Mit dieser Funktion können Sie schnell jede Station kurz für eine bequeme Erstsystemprüfung, periodische Wartungsarbeiten, Inbetriebsnahme im Frühling usw. aktivieren.

Für jede Station sind 2 Minuten voreingestellt. Sie können diese Dauer bequem von 30 Sekunden bis zu 10 Minuten ändern.

**HINWEIS:** Nur Stationen mit einer Laufzeit (die einem Programm zugewiesen sind) werden im Test eingeschlossen.

#### **Wichtig: Flussschwellenwerte werden beim Ventiltest nicht angewendet.**

- 1. Stellen Sie die Funktionsskala auf Valve Test  $\sqrt{1,2,3,...}$  Die Anzeige zeigt 2 M (2 Minuten) als Laufzeit pro Station an.
- 2. Drücken Sie die Taste  $\bigoplus$  oder  $\bigoplus$ , um die Laufzeit aller Stationen von 30 Sekunden bis zu 10 Minuten einzustellen.
- 3. Drücken Sie die Taste **D**. Der Buchstabe der Programmkennung blinkt und das Symbol für die eingeschaltete Beregnung wird angezeigt.
- 4. Stellen Sie die Funktionsskala auf **RUN (0)**. Alle Stationsnummern, denen eine Laufzeit in einem Programm zugewiesen ist, werden angezeigt. Die Nummer der momentan aktiven Station wird angezeigt, und das Symbol  $\Lambda$  blinkt. Die Stationen werden nacheinander in numerischer Reihenfolge aktiviert. Nach dem Abschluss des Ventiltestes wird der automatische Betrieb fortgesetzt.

 **HINWEIS:** Drücken Sie die Taste **NETX** , um eine aktive Station abzuschalten und die nächste Station in der Folge zu starten. Der Test wird beendet, wenn die die Laufzeit der zuletzt angezeigten Stationsnummer beendet ist, oder die Stationsnummer ausgelassen wurde.

Stellen Sie die Funktionsskala jederzeit auf OFF ( $\langle \rangle$ ), um den zeitgesteuerten Betrieb zu beenden. Warten Sie, bis die Anzeige nicht mehr blinkt, und stellen Sie die Funktionsskala dann auf **RUN** .

⊕

♠

### **Beregnungspause**

Mit den Steuerfunktionen Beregnungspause und Saisonanpassung können Sie den Betrieb schnell temporär anpassen, um geänderte Wetter- oder Saisonbedingungen auszugleichen.

⊕

Mit der Beregnungspause können Sie die gesamte automatische Beregnung zwischen 1 und 14 Tagen verzögern. Beispiel: In der Region wird für die nächsten zwei Tage Regen vorhergesagt. Statt das Steuergerät auszuschalten (und möglicherweise ein Einschalten zu vergessen) können Sie eine 3-tägige Pause einstellen. Nach drei Tagen setzt das Steuergerät den automatischen Betrieb planmäßig fort.

- 1. Stellen Sie die Funktionsskala auf OFF<sup>(25)</sup>.
- 2. Drücken Sie die Taste  $\bigcirc$  oder  $\bigcirc$ , um die Anzahl der Tage (zwischen 1 und 14) für die Beregungspause auszuwählen.
- 3. Stellen Sie die Funktionsskala auf **RUN** ( $\Diamond$ ).

 **HINWEIS:** OFF und die Anzahl der restlichen Beregungspausentage, bis die automatische Beregnung fortgesetzt wird, werden (abwechselnd mit der aktuellen Uhrzeit) angezeigt. Bei jedem Datumswechsel wird die Anzahl der Beregungspausentage um eins verringert. Der automatische Betrieb wird fortgesetzt, wenn die Anzahl der Beregnungspausentage nicht mehr angezeigt wird.

♠

- 4. Stellen Sie die Funktionsskala auf **OFF (X)**, um die Beregnungspausenfunktion zu beenden.
- 5. Drücken Sie die Taste **D**, bis nur noch OFF angezeigt wird.
- 6. Stellen Sie die Funktionsskala auf **RUN** ( $\Diamond$ ).

### **Programmprüfung**

↔

Mit der Funktion zum Prüfen des Programms können Sie alle benutzerdefinierten Programmierungsinformationen bequem prüfen.

Die Programmelemente werden folgendermaßen angezeigt:

- Gesamtdauer des Programmzyklus, angepasst mit der prozentualen Saisonanpassung, den Pausen und Wiederholungen.
- Gesamtberegnungszeit (Dauer der Beregnung), angepasst mit der prozentualen Saisonanpassung, den Pausen und Wiederholungen.

◈

- Typ des Beregnungstagplans (Kalender, Ungerade/Gerade oder Intervall)
- Programmstartzeiten
- Stationslaufzeiten
- Regensensorzuweisung nach Programm
- Alle Flusseinstellungen (bei Verwendung der Flusserkennung).
- 1. Stellen Sie die Funktionsskala auf **Review** ...
- 2. Stellen Sie den Programmschalter auf das Programm, dass Sie prüfen möchten.
- 3. Drücken Sie die Taste **19.**, um die Programminformationen zu durchlaufen.
- 4. Stellen Sie abschließend die Funktionsskala auf **RUN** ( $\Diamond$ ).

### **Installationsanweisungen**

#### **Vorbereiten des Gehäuses für die Installation**

1. Schwenken Sie den Zeitgeber nach außen, um die internen Bestandteile und Kabelzugangslöcher zugänglich zu machen.

⊕

- 2. Das Gehäuse hat unten die folgenden fünf Kabelzugangslöcher:
	- **A** 1/2 Zoll (13 mm) für Strom- und Geräteerdungsdrähte.
	- **B** Zwei 1/2 Zoll (13 mm) Aussparungen für den optionalen Regensensor oder das Kabel der Handheld-Fernsteuerung.
	- **C** Zwei 3/4 Zoll (19 mm) 1 Zoll (25 mm) Aussparungen für Außenkabel.

 **HINWEIS:** Sie sollten alle entsprechenden Aussparungsabdeckungen vor der Installation des Gehäuses entfernen.

 **HINWEIS:** Installieren Sie die den elektrischen Schaltkreis gemäß der örtlichen Elektro- und Bauvorschriften. (Kabel, elektrischer Schaltkreis und Kabelanschlüsse müssen getrennt erworben werden.)

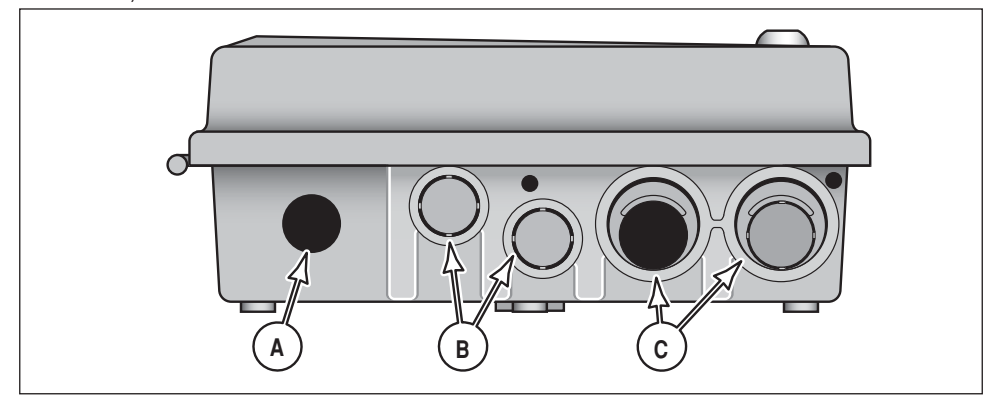

#### **Auswählen eines geeigneten Installationsortes**

⊕

Wählen Sie einen Installationsort für das TMC-424 Steuergerät, der die folgenden Bedingungen erfüllt:

- Schutz vor direkter Beregnung, Sonneneinstrahlung sowie Wind und Schnee.
- Zugang zu allen Außenkabeln und den Kabeln des optionalen Zubehörs.
- Zugang zu einer geeerdeten Stromquelle, die nicht durch einen Lichtschalter gesteuert oder mit einem motorangetriebenen Gerät geteilt wird.

⊕

• (Nur Steuergerätmodelle für den Inneneinsatz) – in einem Abstand von 1,2 m von einer geerdeten **Steckdose** 

◈

#### **Gehäuseinstallation**

- 1. Schrauben Sie eine Holzschraube auf Augenhöhe in die Wand, bis nur noch 10 mm sichtbar sind. **HINWEIS:** Wenn Sie das Steuergerät an einer Trockenwand oder an Mauerwerk installieren, müssen Sie die entsprechenden Dübel verwenden.
- 2. Hängen Sie das Steuergerät am Schlüssellochschlitz an die Schraube.
- 3. Öffnen Sie das Gehäuse des Steuergeräts und schwenken Sie den Zeitgeber nach außen, um die untere Befestigungsschraube zugänglich zu machen.
- 4. Setzen Sie die untere Befestigungsschraube in das vorhandene Loch und ziehen Sie diese fest.

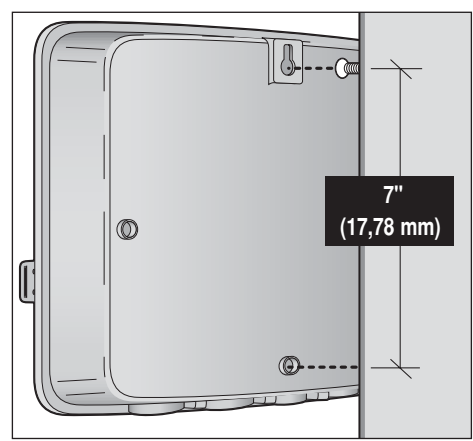

⊕

5. Notieren Sie Programm- und Systemangaben auf dem bereitgestellten Beregnungsplanformular. Befestigen Sie die Velcro-Scheiben an den vorgesehenen Stellen am Formular. Befestigen Sie das Formular an der Innenseite der Gehäuseabdeckung.

#### **Außenkabelanschlüsse**

↔

HINWEIS: Sie sollten ein 14-18 AWG (2-1 mm<sup>2</sup>) mehradriges Beregungsanschlusskabel für den Anschluss der Außenkabel verwenden. Dieses Kabel ist für eine Installation unter Bodenniveau konzipiert und wird in verschiedenen Längen und unterschiedlicher Aderzahl angeboten. Wählen Sie ein Kabel, das mindestens eine Ader für jeden Ventilanschluss und eine Ader für den Ventilnullleiter hat.

⊕

- 1. Verlegen Sie die Kontrollkabel des Ventils zwischen den Ventilen und dem Steuergerät.
- 2. Schließen Sie den weißen Draht an einen Anschluss von jeder Ventilspule an, um einen Ventilnullleiter zu haben.
- 3. Schließen Sie einen getrennten Draht an den Anschluss der verbleibenden Ventilspule jedes Ventils an.

 **HINWEIS:** Beim Anschließen der Drähte am Steuergerät sollten Sie die Farbe der Kabel notieren, die Sie für jeden Steuerventilanschluss verwenden; notieren Sie auch die entsprechenden Beregnungszonen.

- 4. Sichern Sie alle Kabelverbindungen mit wasserfesten Anschlüssen oder einer anderen geeigneten Methode, um einen direkten Kontakt mit der Erde und Feuchtigkeit zu vermeiden.
- 5. Verlegen Sie das Kabel durch eines der 19 mm Zugangslöcher unten im Gehäuse oder durch die PVC-Führung (falls vorhanden) in das Steuergerät. Ziehen Sie die Isolierung für das Verbinden der Anschlüsse 10 mm ab.
- 6. Befestigen Sie die Außennullleiter an den Nullleiteranschlüssen (**C**).
- 7. Befestigen Sie die einzelnen Ventildrähte an den entsprechenden Ausgabeanschlüssen der Erweiterungsmodulstation.
- 8. Schließen Sie einen Draht vom Hauptventil oder vom Pumpenstartrelais an den Anschluss (**P**) an.

◈

22

 $\bigoplus$ 

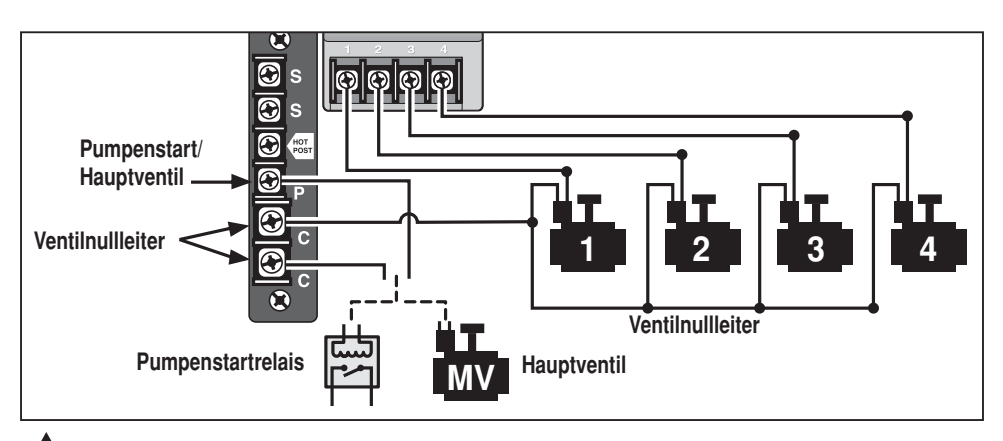

**ACHTUNG: Schließen Sie den Pumpenanlasser nicht direkt an das Steuergerät an, um einen möglichen Geräteschaden zu vermeiden. Für diese Verbindung müssen Sie ein A 24 V, 0,5 A (max.) Relais verwenden.**

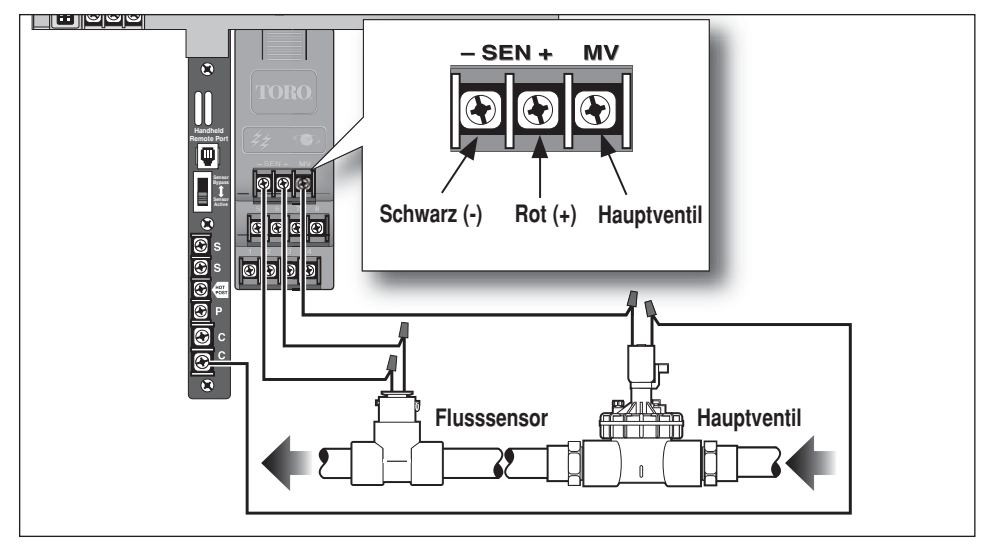

#### **Anschließen des Flusssensors**

⊕

- 1. Verlegen Sie die Kabel des Flusssensors in das Gehäuse des Steuergeräts.
- 2. Schließen Sie die Drähte des Flusssensors an das flussaktiverte Erweiterungsmodul an. Gehen Sie folgendermaßen vor: Schwarz zu Minus (**–**) und Rot zu Plus (**+**).

**HINWEIS:** Für die Funktion des Flusssensors muss die Polarität der Drähte richtig sein.

3. Wenn Sie den Hauptventilschaltkreis verwenden, schließen Sie einen Spulendraht an den Anschluss **MV** und den anderen Draht an einen Nullleiteranschluss an (**C**).

 **HINWEIS:** Der Hauptventilschaltkreis wird nur vom Betrieb des entsprechenden Erweiterungsmodul gesteuert.

⊕

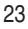

◈

#### **Eingangsstromanschluss - Modelle für den Inneneinsatz**

**HINWEIS:** Im Gegensatz zu den meisten Steuergerätmodellen für den Inneneinsatz besitzt das Modell TMC-424E-ID einen internen Transformator. Ein Stromkabel der Klasse C und eine Entlastung wird für den Anschluss des Anschlussblocks des Transformators an eine geerdete Wandsteckdose mitgeliefert.

◈

 $\bigoplus$ 

- 1. Nehmen Sie die Abdeckung des Transformatorfaches ab, das mit zwei Kreuzschlitzschrauben befestigt ist.
- 2. Befestigen Sie die Entlastung (siehe Bild) und ziehen Sie diese mit den entsprechenden Handwerkzeugen fest.

 **HINWEIS:** Das Stromkabel hängt vom Modell des Steuergeräts ab.

- 3. Stecken Sie das Stromkabel in die Entlastung.
- 4. Schließen Sie die Stromkabeldrähte wie folgt an den Anschlussblock an:

**Modelle mit 120 V Wechselstrom:** Schwarz an L, Weiß an N und Grün an Erde  $\pm$ .

**Modelle mit 230 V Wechselstrom:** Braun an **L**, Blau an **N** und Grün/Gelb an Erde  $\pm$ .

5. Ziehen Sie die untere Entlastungsmutter mit dem entsprechenden Werkzeug fest. Ziehen Sie vorsichtig am Stromkabel, um den Anschluss zu prüfen.

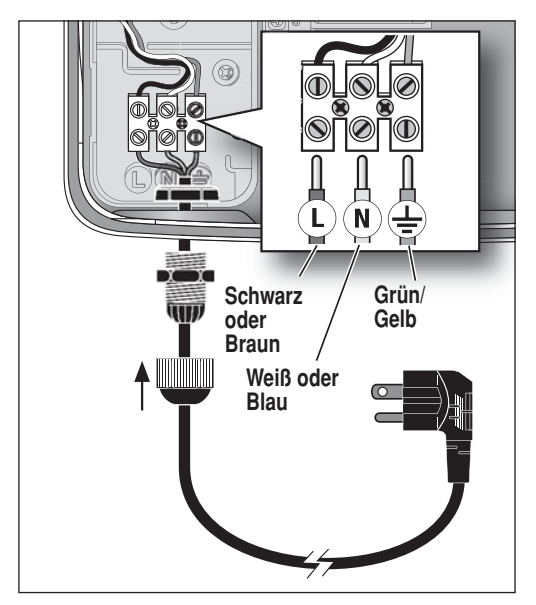

⊕

**Eingangsstromanschluss - Modelle für den Außeneinsatz**

⊕

**WARNUNG: Stromkabel müssen von Elektrofachleuten installiert und angeschlossen werden. Alle elektrischen Bestandteile und Installationsverfahren müssen die entsprechenden Elektrovorschriften einhalten. Einige Vorschriften legen ggf. eine Methode für die starre Verkabelung fest, mit der die Stromzufuhr abgeschlossen wird, und einen Kontaktabstand von mindestens 3 mm in der Leitung und den Neutralpolen. Die Stromzufuhr muss ausgeschaltet sein, wenn Sie das Steuergerät anschließen.**

⊕

- 1. Nehmen Sie die Abdeckung des Transformatorfaches ab, das mit zwei Kreuzschlitzschrauben befestigt ist.
- 2. Installieren Sie ein 13 mm Kabel von der Stromzufuhr zum Steuergerät.
- 3. Verlegen Sie das Stromkabel und die Geräteerde von der Stromzufuhr durch die Kabelführung in das Gehäuse des Transformators.

 **HINWEIS:** Für den Anschlussblock des Steuergeräts können Sie eine Drahtgröße bis zu 3 mm2 verwenden.

- 4. Schließen Sie die Drähte wie folgt an den Anschlussblock an: Stromführendes Kabel oder Netzkabel 1 zu **L**, Neutral oder Netzkabel 2 zu **N** und Geräteerde zu .
- 5. Setzen Sie die Abdeckung des Transformatorfaches auf und schalten Sie den Strom zum Steuergerät ein.

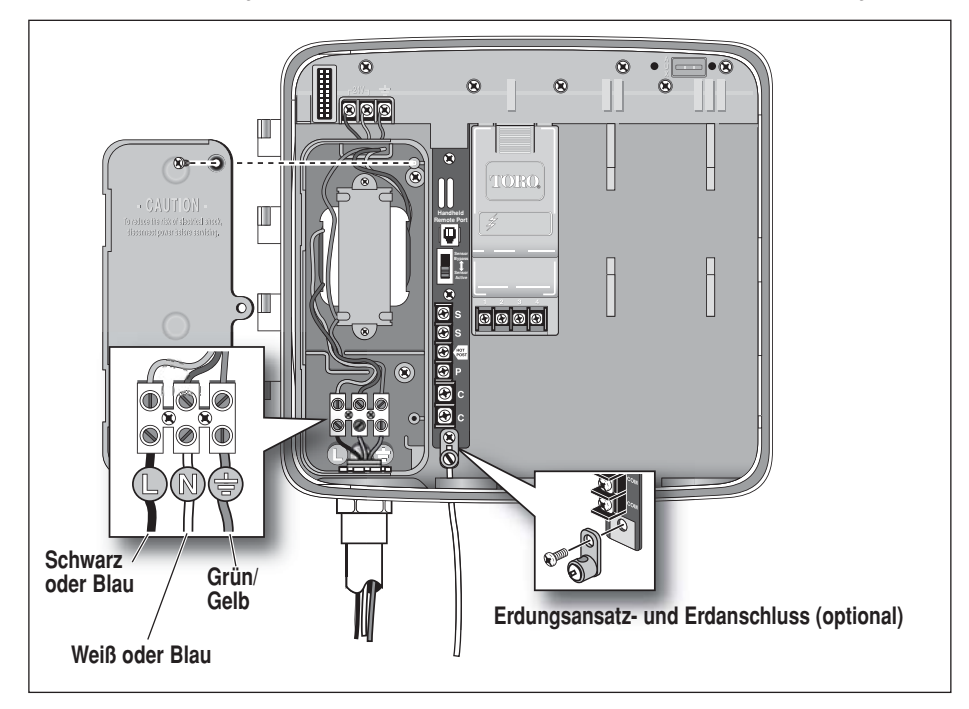

**HINWEIS:** In Gebieten mit hoher Blitzwahrscheinlichkeit ist ggf. ein geerdeter Erdanschluss nötig, um ausreichenden Schutz for Stromspitzen zu bieten. Ein (optionaler) Erdungsansatz kann problemlos installiert werden, um den Anschluss der Erde zu vereinfachen. Der örtliche Toro Vertragshändler für die Beregnung gibt Ihnen gerne genaue Empfehlungen zur Erdung des Geräts.

◈

#### **Regensensorinstallation (optional)**

Alle Toro Regensensoren, einschließlich der drahtlosen Modelle TWRS und TWFRS (Regen/Frost) und die Kabelversion TRS können direkt an das TMC-424E angeschlossen werden, um die Beregnung automatisch zu unterbrechen, wenn der eingestellte Schwellenwert für den Regen (oder Frost) erreicht wird.

 $\bigoplus$ 

Mit dem vorhandenen Sensorüberbrückungsschalter können Sie den Sensorbetrieb ggf. übersteuern. Weitere Informationen zum Betrieb des Regensensors finden Sie auf Seite 18.

Wenn der Sensor Feuchtigkeit absorbiert, wird ein Signal an das TMC-424E gesendet, und die automatische Beregung wird ausgesetzt. SEN wird bei ausgesetzter Beregnung angezeigt. Wenn der Sensor automatisch zurückgesetzt (oder überbrückt) wird, sodass das Steuergerät wieder zum automatischen Betrieb zurückkehrt, wird der normale Programmbetrieb fortgesetzt.

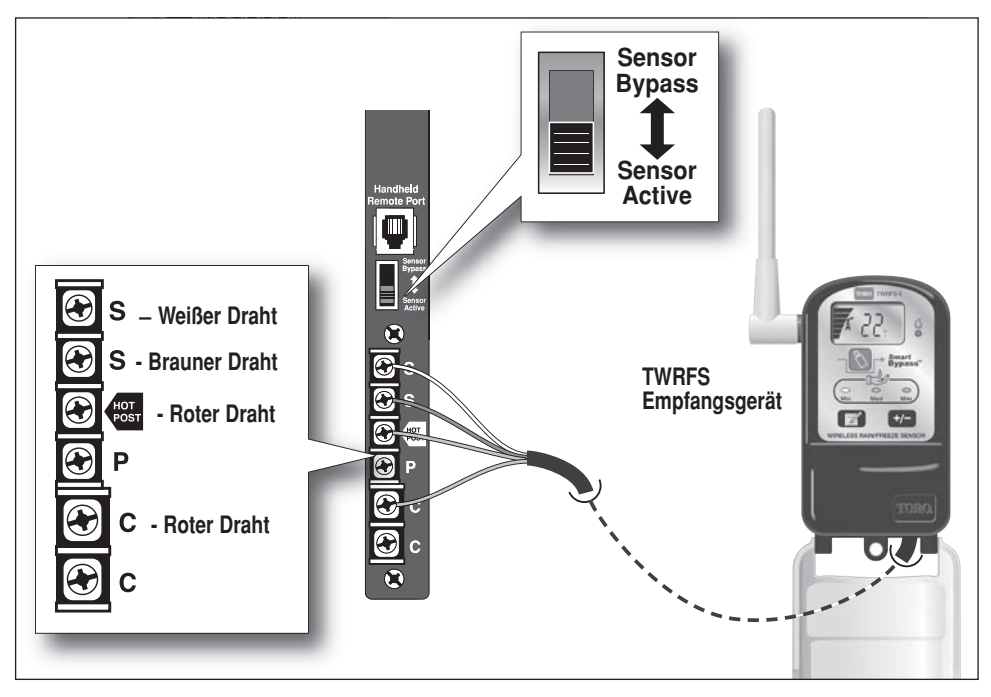

♠

- 1. Verlegen Sie die Sensordrähte vom Gerät durch das Zugangsloch in das Steuergerätgehäuse.
- 2. Entfernen Sie den Schaltdraht zwischen den Sensoranschlüssen.
- 3. Schließen Sie den weißen Draht an den oberen Sensoranschluss (S) an. Schließen Sie den braunen Draht an den anderen Sensoranschluss (S) an. Schließen Sie einen roten Draht an den Hot Post- und den anderen roten Draht an einen Nullleiteranschluss der Station (C) an.
- 4. Stellen Sie den Sensorschalter auf **Sensor Active**.
- 5. Weitere Installations- und Setupinformationen finden Sie in den Anweisungen, die dem Regensensor beiliegen.

◈

26

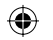

#### **Installation der Toro TMR-1 Handheldfernsteuerung (optional)**

⊕

Das TMC-424E kann mit der Toro TMR-1 Handheld-Fernsteuerung verwendet werden. Die Handheldsteueroption finden Sie in den Sonderfunktionen, in denen Sie den Handheldbetrieb aktivieren bzw. deaktivieren. In der Standardeinstellung ist der Betrieb aktiviert. Informationen zum Deaktivieren der Fernsteuerung finden Sie auf Seite 13.

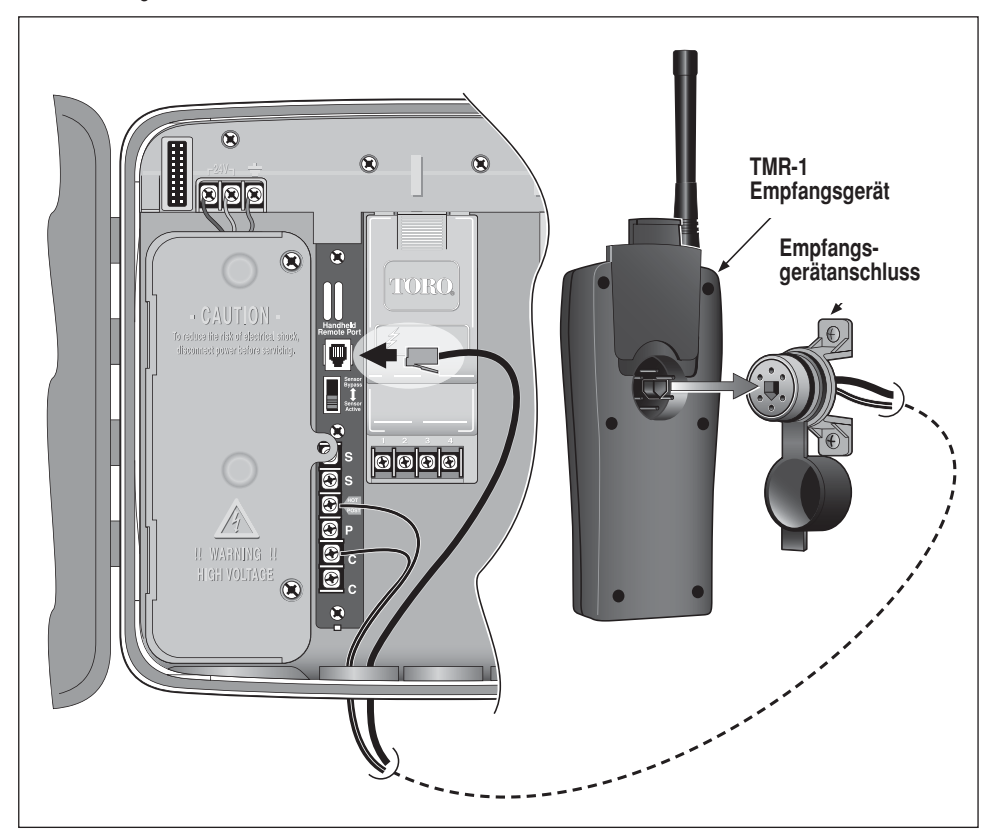

- 1. Installieren Sie den Anschluss des TMR-1 Fernsteuerungsempfangsgeräts gemäß der Bedienungsanleitung im TMR-1 Paket.
- 2. Verlegen Sie die Stromkabel des Empfangsgeräts und das Kontrollkabel durch eines der ausgestanzten Zugangslöcher in das Gehäuse.
- 3. Schließen Sie ein Stromkabel an den **Hot Post**-Anschluss und das andere Stromkabel an einen Nullleiteranschluss (**C**) der Station an.
- 4. Stecken Sie den RJ-11-Anschluss in die Portbuchse des Handheldfernsteuerung.
- 5. Weitere Informationen zum Betrieb der Handheldfernsteuerung finden Sie in der Bedienungsanleitung des TMR-1.

◈

◈

# **Anhang A - Leistungsdaten für den TFS Flusssensor**

 $\bigoplus$ 

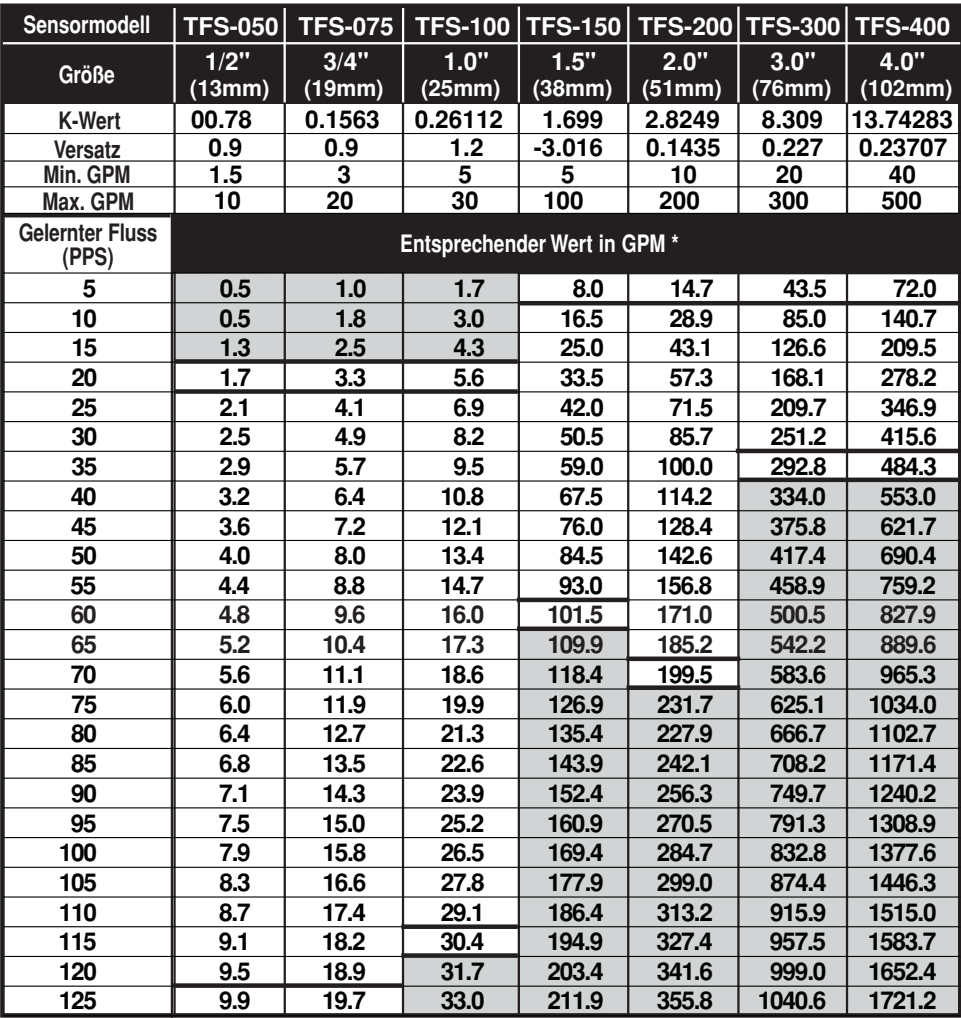

◈

#### **HINWEIS:**

 $\Box$  = Nicht in dieser Region verwenden

TMC-424E max. PPS = 125

\* Zur Umrechnung von GPM in l/min mit 3,79 multiplizieren.

\* Sollte der installierte Durchflusssensor in einer anderen Einheit als Impulse pro Sekunde messen, wenden Sie sich bitte an Ihre Kontaktperson bei Toro.

 $\bigoplus$ 

 $\bigoplus$ 

28

# **Anhang B - Aktuelle Lastdaten für das TMC-424E**

#### **Ermitteln der max. Stromlast**

↔

In der Tabelle unten finden Sie verschiedene Stromlastkombinationen, die auftreten können, wenn mehrere Programme gleichzeitig mit den Steueroptionen für das Hauptventil bzw. den Pumpenstart ausgeführt werden.

⊕

Die Anzahl der 24 Volt Wechselstrom Lasten, basierend auf einer aktivierten Station bzw. ein aktiviertes Ventil pro Programm werden in der Stationsventilzeile aufgeführt. Die Werte für das Hauptventil und den Pumpenstart basieren auf einer Last pro Schaltkreis und ein oder zwei Flussmodule, die jeweils die individuelle Hauptventilsteuerausgabe verwenden.

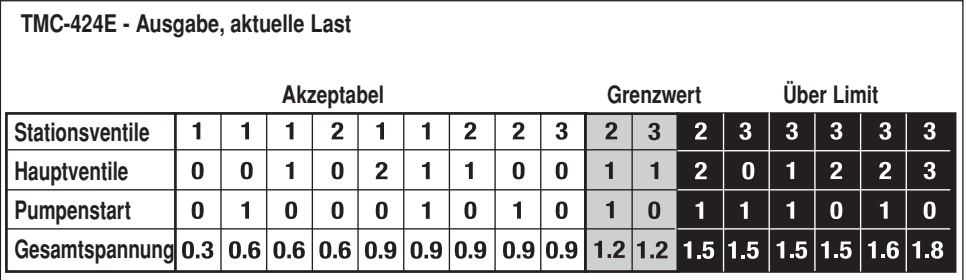

**HINWEIS:** Die zulässige Höchstgesamtlast ist 1,20 A @24 V Wechselstrom. Die Ventil- und Relaislasten in der Tabelle basieren auf 0,30 A @ 24 V Wechselstrom (Nennstrom). Die tatsächliche Stromaufnahme hängt von der Marke, dem Modell, der Konfiguration und der Größe der verwendeten Ventile und/oder Relais ab. Lesen Sie in den elektrischen Daten des Herstellers nach und berechnen Sie die maximale Anzahl der zulässigen Lasten basierend auf den tatsächlichen Werten.

◈

# **Anhang C: Warnanzeigen**

#### **FUSE: Stations- und Hauptventil-/Pumpenstart-Ausgabealarm**

Das TMC-424E hat einen integrierten Schaltkreisschutz, sodass das Steuergerät bei einer zu hohen Spannung an einem Ausgabeterminal nicht beschädigt wird.

Wenn das Steuergerät eine zu hohe Spannung erkennt, wird die betroffene Ausgabe ausgelassen und das Wort **FUSE** mit der Nummer der betroffenen Station wird angezeigt. Alle anderen Stationen werden gemäß der Programmierung für den automatischen Betrieb ausgeführt.

⊕

Wenn dieser Zustand am Pumpenstart-/Hauptventilschaltkreis auftritt, lösen alle Stationen, die das Hauptventil verwenden, die Meldung **FUSE** aus.

Drücken Sie **eine beliebige** Taste, **um die Meldung zu entfernen**. Das Steuergerät wird planmäßig betrieben und versucht, alle Stationen gemäß der Programmierung auszuführen.

**Wichtig: Das Entfernen der Meldung behebt nicht das Problem. Das Steuergerät versucht bei jedem programmierten Beregnungszyklus die betroffenen Stationen zu aktivieren und lässt sie aus, bis das Problem behoben ist.**

**Sie sollten die Problemursache ermitteln und beheben, bevor Sie das Steuergerät weiter verwenden. FUSE wird oft durch eine defekte Ventilspule, ein defektes Pumpenstartrelais oder einem Kurzschluss im Kabel verursacht.**

#### **FLOW oder NFLOW: Flusserkennungsalarme**

Wenn Sie die Flusserkennung verwenden, wird die Fehlermeldung **FLOW** angezeigt, wenn eine Station einen zu hohen, zu niedrigen oder kritischen Fluss aufweist. Die Station wird dann ausgelassen, und die nächste programmierte Station in der Folge wird aktiviert.

Die Fehlermeldung NFLOW wird angezeigt, wenn der Schwellenwert für den Nennfluss (gemessener Fluss, wenn das Steuergerät nicht in Betrieb ist) überschritten wird. Wenn ein normal offenes Hauptventil von einem Flussmodul gesteuert wird, wird es aktiviert (Ventil wird geschlossen).

⊕

**Drücken Sie eine beliebige** Taste, um die Meldung zu entfernen. Das Steuergerät wird planmäßig betrieben und versucht, alle Stationen gemäß der Programmierung auszuführen.

#### **SEN: Regensensor aktiv**

↔

Wenn der Regensensor aktiv ist und alle Steuergerätausgaben ausgeschaltet sind, wird **SEN** angezeigt. Sie können die Eingabe des Regensensors mit dem Sensorüberbrückungsschalter des Steuergeräts, der Funktion zum zeitgesteuerten Auslassen und den Bedienelementen des Regensensorempfangsgeräts auslassen. Weitere Informationen zum Betrieb des Regensensors finden Sie in der Bedienungsanleitung der TWRS/TWRFS Geräte.

#### **PAUSE: Beregnung wurde von TMR-1 Handheld-Fernsteuerung ausgesetzt**

Wenn die Beregnung mit der TMR-1 Handheld-Fernsteuerung ausgesetzt wird, wird **PAUSE** angezeigt. **HINWEIS:** Bei Verwendung einer Anzeigesprachenoption wird **– x –** angezeigt.

◈

# **Anhang D: Standardeinstellungen - Abkürzungen**

Bei der Auslieferung des TMC-424E vom Werk oder wenn das Steuermodul auf die Werkseinstellungen zurückgesetzt wurde, sind die folgenden Steuerparameter ausgewählt:

 $\bigoplus$ 

**HINWEIS:** Die Standardeinstellungen des Programms, die mit einem Sternchen (\*) angegeben sind, werden mit der Löschfunktion in den Sonderfunktionen wiederhergestellt.

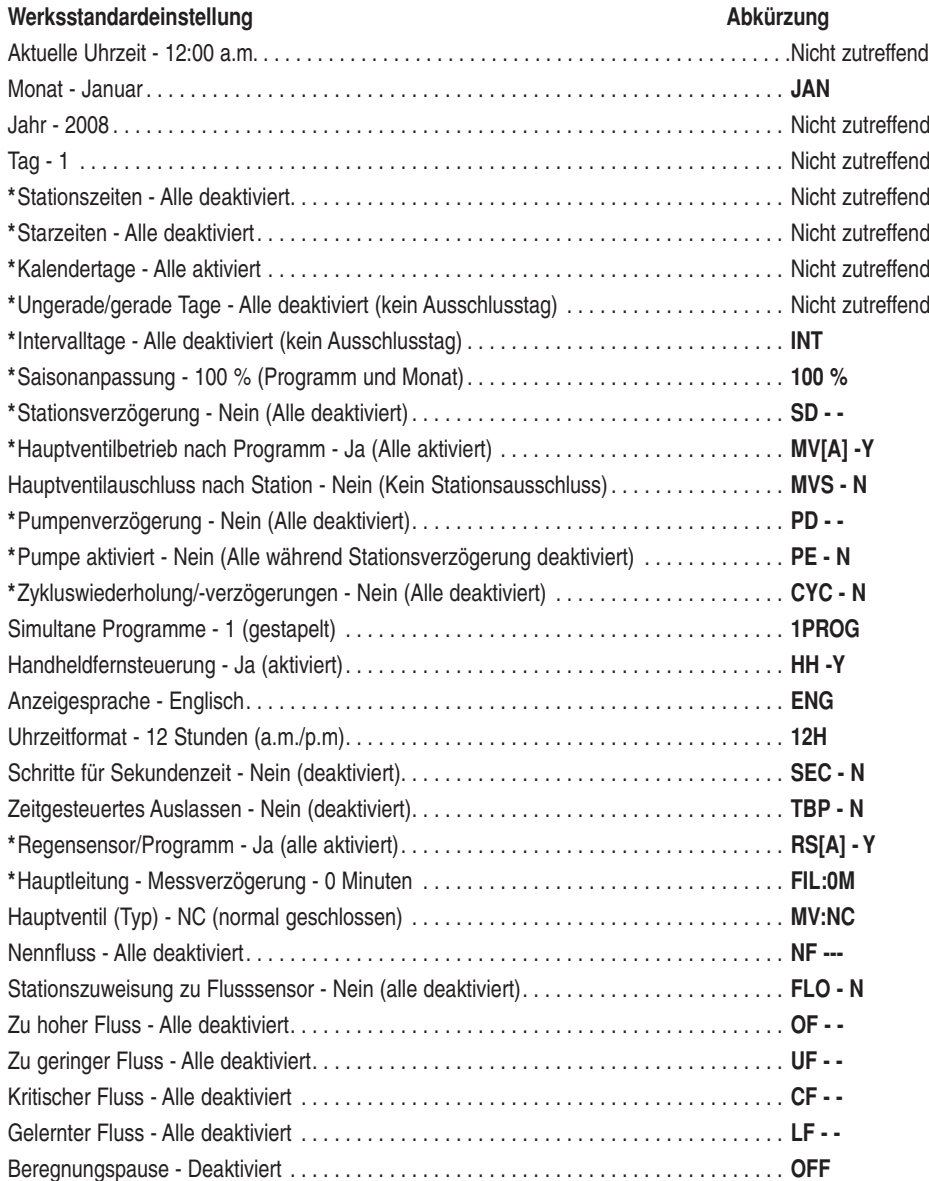

 $\bigoplus$ 

 $\bigoplus$ 

31

◈

# **Technische Daten**

#### **Gehäuseabmessungen:**

• 10,5 Zoll B x 9,5 Zoll H x 5 Zoll T

#### **Temperaturlimits :**

- Betriebstemperatur: -10°C bis +60°C
- Lagerung: -30°C bis +65°C

#### **Technische Stromdaten:**

#### • **Nordamerika**

Interner Transformator, Klasse 2, UL zugelassen, CSA-zugelassen (oder Äquivalent)

 $\bigoplus$ 

⊕

⊕

Eingabe: 120 V Wechselstrom  $\pm$  10 % (50/60 Hz)

Ausgabe: 24 V Wechselstrom  $\pm$  10 %, 50/60 Hz, 30 W

#### • **Europa und Australien**

Interner Transformator, TÜV-Zulassung, SAA-Zulassung

Eingabe: 230 V Wechselstrom  $\pm$  10 %, 50/60 Hz

Ausgabe: 24 V Wechselstrom  $\pm$  10 %, 50/60 Hz, 30 W

- **Maximale Last pro Station:** 0,5 A @ 24 V Wechselstrom
- **Maximale Last pro Pumpen-/Hauptventilschaltkreis:** 0,5 A @ 24 V Wechselstrom

#### • **Max. Gesamtlast:**

1,20 A @ 24 V Wechselstrom

#### **Spannungsschutz**

- TSM-4 und TSM-8 6,0 KV Nullleitermodus; 600 V Normalmodus
- TSM-4H, TSM-8H, TSM-4F und TSM-8F: 6,0 KV Nullleitermodus, 6,0 KV Normalmodus

#### **Batterietyp:**

• 9 V Alkaline (nicht eingeschlossen)

# **The Toro Promise – 5-jährige eingeschränkte Garantie**

⊕

The Toro Company und die Niederlassung, Toro Warranty Company, gewährleisten gemäß eines gegenseitigen Abkommens, dass jedes Geräteteil (das im aktuellen Katalog am Installationsdatum aufgeführt ist) für den angegebenen Zeitraum frei von Material- und Verarbeitungsschäden ist, wenn die Teile für die Beregnung und gemäß der vom Hersteller empfohlenen Angaben verwendet werden. Produktversagen aufgrund von Naturkatastrophen (z. B. Blitzschlag, Überschwemmung usw.) werden nicht von dieser Garantie abgedeckt.

Weder Toro noch Toro Warranty Company haften für das Versagen von Produkten, die nicht eigengefertigt werden, selbst wenn diese Produkte mit Toro Produkten verwendet oder verkauft werden.

Im Garantiezeitraum repariert oder ersetzt Toro nach eigenem Ermessen jedes defekte Teil. Ihr Anspruch ist auf den Ersatz oder die Reparatur der defekten Teile beschränkt.

Geben Sie das defekte Teil an den lokalen Vertragshändler zurück, der in den Gelben Seiten unter "Beregnungsanlagen" aufgeführt ist. Sie können sich auch an The Toro Warranty Company, P. O. Box 489, Riverside, California 92502, Telefon (800) 664-4740 wenden, um den lokalen Vertragshändler zu erfragen. Rufen Sie außerhalb der USA (951) 688-9221 an.

Diese Garantie gilt nicht, wenn Geräte nicht gemäß der technischen Daten und Anweisungen von Toro verwendet oder installiert werden, oder die Geräte modifiziert werden.

Weder Toro noch die Toro Warranty Company haftet für mittelbare, beiläufige oder Folgeschäden, die aus der Verwendung der Geräte entstehen, einschließlich aber nicht beschränkt auf Folgendes: Pflanzenverlust, Kosten für Ersatzgeräte oder Dienstleistungen in den Ausfallzeiten oder der sich ergebenden Nichtverwendung, Eigentumsbeschädigung oder Verletzungen, die auf Aktionen des Installateurs zurückzuführen sind (fahrlässig oder Sonstiges).

Einige Staaten lassen den Ausschluss von beiläufigen oder Folgeschäden nicht zu, daher kann der Ausschluss möglicherweise nicht auf Sie zutreffen.

↔

Alle abgeleiteten Gewährleistungen zur Verkäuflichkeit und Eignung für einen bestimmten Zweck sind auf die Dauer der ausdrücklichen Gewährleistung beschränkt.

Einige Staaten lassen die Beschränkung der Dauer der abgeleiteten Gewährleistung nicht zu. Die obigen Beschränkungen treffen daher ggf. nicht auf Sie zu.

Diese Garantie gibt Ihnen bestimmte Rechte; Sie können noch andere Rechte haben, die sich von Staat zu Staat unterscheiden.

◈

Die Steuergeräte der Toro Serie TMC-424E werden von dieser Garantie für fünf Jahre ab Installationsdatum abgedeckt.

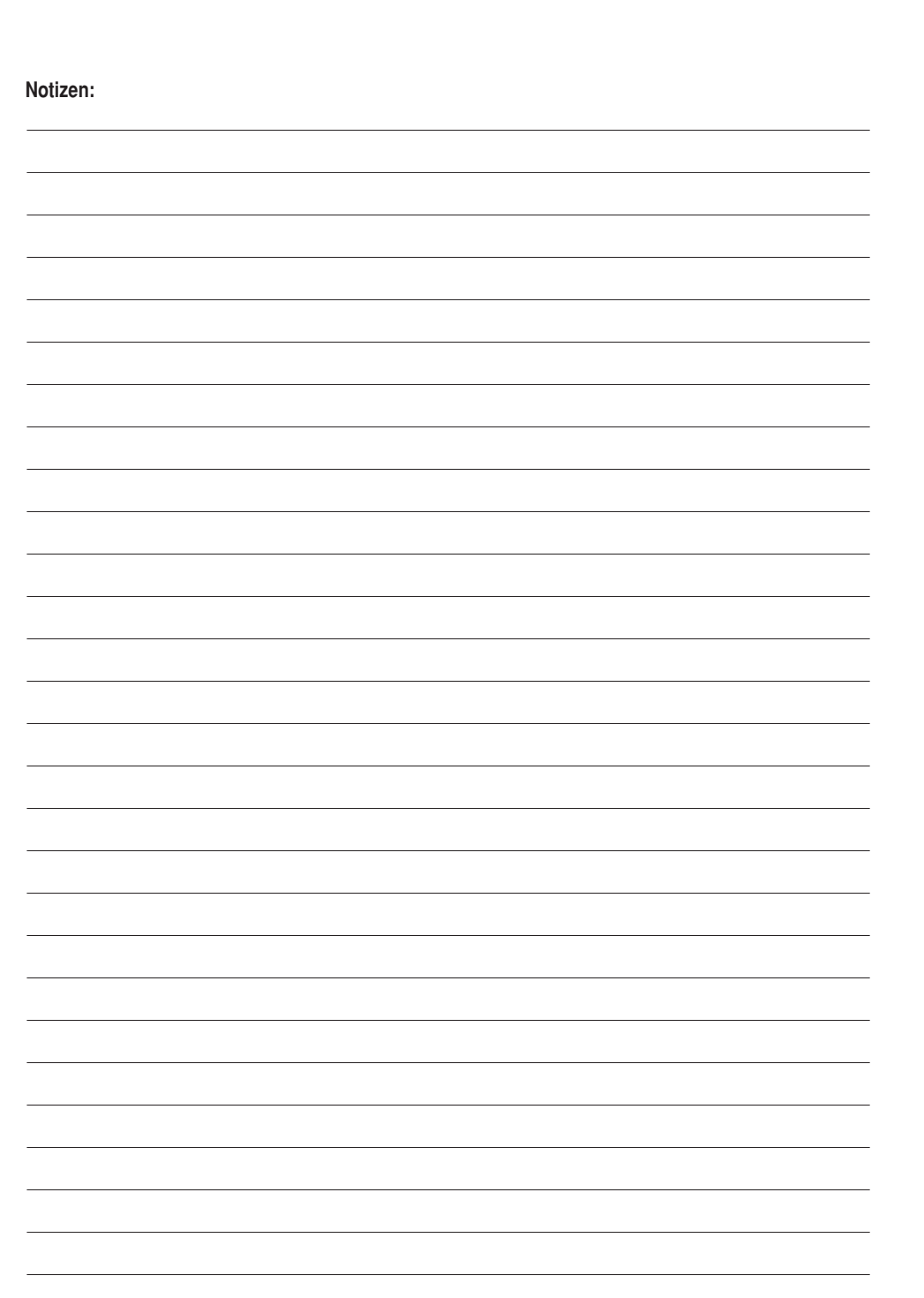

 $\bigoplus$ 

 $\bigoplus$ 

 $\bigoplus$ 

34

 $\bigoplus$ 

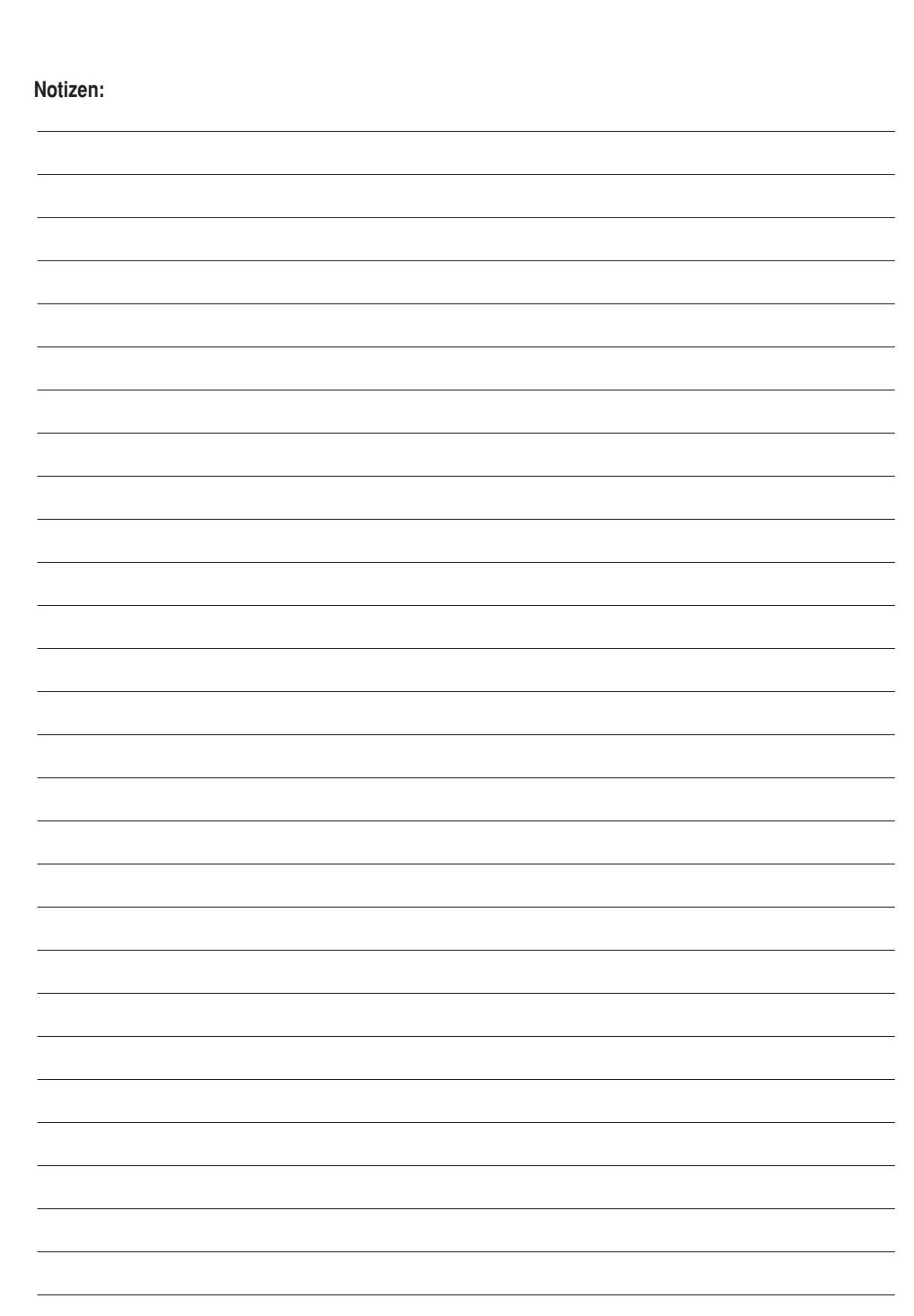

 $\bigoplus$ 

 $\bigoplus$ 

 $\bigoplus$ 

 $\bigoplus$ 

# **FCC-Zulassung**

Dieses Gerät erzeugt und verwendet Radiofrequenzenergie und kann bei falscher Installation und falschem Einsatz, d. h. nicht gemäß der Anweisungen des Herstellers, eine Störung des Radio- und Fernsehempfangs verursachen. Das Gerät wurde getestet und hält die Höchstwerte für ein Computinggerät der FCC Klasse B gemäß der Spezifikationen in Unterteil J von Teil 15 der FCC-Vorschriften ein. Diese Höchstwerte geben einen angemessenen Schutz vor störenden Interferenzen in einer Privathaushaltinstallation. Es besteht jedoch keine Garantie, dass keine Störungen auftreten werden. Wenn das Gerät den Radio- oder Fernsehempfang stört (dies kann leicht durch Ein- und Ausschalten des Geräts ermittelt werden) sollten Sie versuchen, die Störungen mit folgenden Maßnahmen zu beheben:

⊕

- Richten Sie die Empfangsantenne neu aus.
- Ändern Sie den Standort des Beregungssteuergeräts zum Empfangsgerät.
- Vergrößern Sie den Abstand zwischen dem Steuergerät und dem Empfangsgerät.
- Stecken Sie das Beregnungssteuergerät in eine andere Steckdose, sodass das Steuergerät und das Empfangsgerät an verschiedenen Stromkreisen angeschlossen sind.

Wenden Sie sich ggf. an den Händler oder einen fachkundigen Radio-/Fernsehtechniker für weitere Empfehlungen. Der Bediener findet u. U. das folgende Faltblatt nützlich, das von der Federal Communications Commission zusammengestellt wurde:

How To Identify and Resolve Radio-TV Interference Problems. Dieses Faltblatt können Sie von folgender Adresse beziehen : U.S. Government Printing Office, Washington, DC 20402.

#### Bestellnummer 004-000-00345-4

↔

### **Zuverlässige Kundenbetreuung**

Toro stellt nicht nur die leistungsfähigsten Produkte für die Beregnung sondern auch ein hervorragendes Kundenbetreuungsniveau bereit. Genauso wie die Produkte von Toro verfügen die Teams der Kundenbetreuung über ein breites Spektrum der technischen Kenntnisse, mit denen Sie die Probleme beheben und die Interessen des Kunden immer am besten vertreten. Unser Supportteam bietet wirklich ein hervorragendes Serviceniveau. Die vier Teammitglieder bieten zusammen fast 100 Jahre der Toro Beregungskenntnisse und praktische Produkterfahrung an.

### **Rufen Sie von den USA 800-664-4740 oder vom Ausland 951-688-9221 montags bis freitags zwischen 7:30 und 16 Uhr pazifische Zeit an.**

⊕

♠